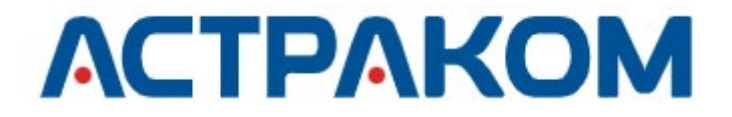

**УТВЕРЖДЕНО**

АСТФ.00001-01 32 01-ЛУ

# **ПРОГРАММНОЕ ОБЕСПЕЧЕНИЕ «ОМЕГА»**

## **Руководство системного программиста**

**АСТФ.00001-01 32 01**

Листов 40

## **АННОТАЦИЯ**

В данном программном документе приведено руководство системного программиста по настройке и использованию программного обеспечения (далее ПО) «ОМЕГА» (АСТФ.00001-01), предназначенного для обмена голосовыми вызовами, текстовыми сообщениями и файлами в режиме реального времени.

В данном программном документе в разделе «Общие сведения о программе» указаны назначение и функции программы и сведения о технических и программных средствах, обеспечивающих выполнение данной программы, а также требования к персоналу.

В разделе «Структура программы» приведены сведения о структуре программы, ее составных частях, о связях между составными частями и о связях с другими программами.

В разделе «Настройка программы» приведено описание действий по настройке программы на условия конкретного применения (настройка на состав технических и программных средств, выбор функций и др.).

В разделе «Проверка программы» приведено описание способов проверки, позволяющих дать общее заключение о работоспособности программы (контрольные примеры, методы прогона, результаты).

В разделе «Сообщения системному программисту» указаны тексты сообщений, выдаваемых в ходе выполнения настройки, проверки программы, а также в ходе выполнения программы, описание их содержания и действий, которые необходимо предпринять по этим сообщениям.

# ACTФ.00001-01 32 01

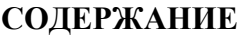

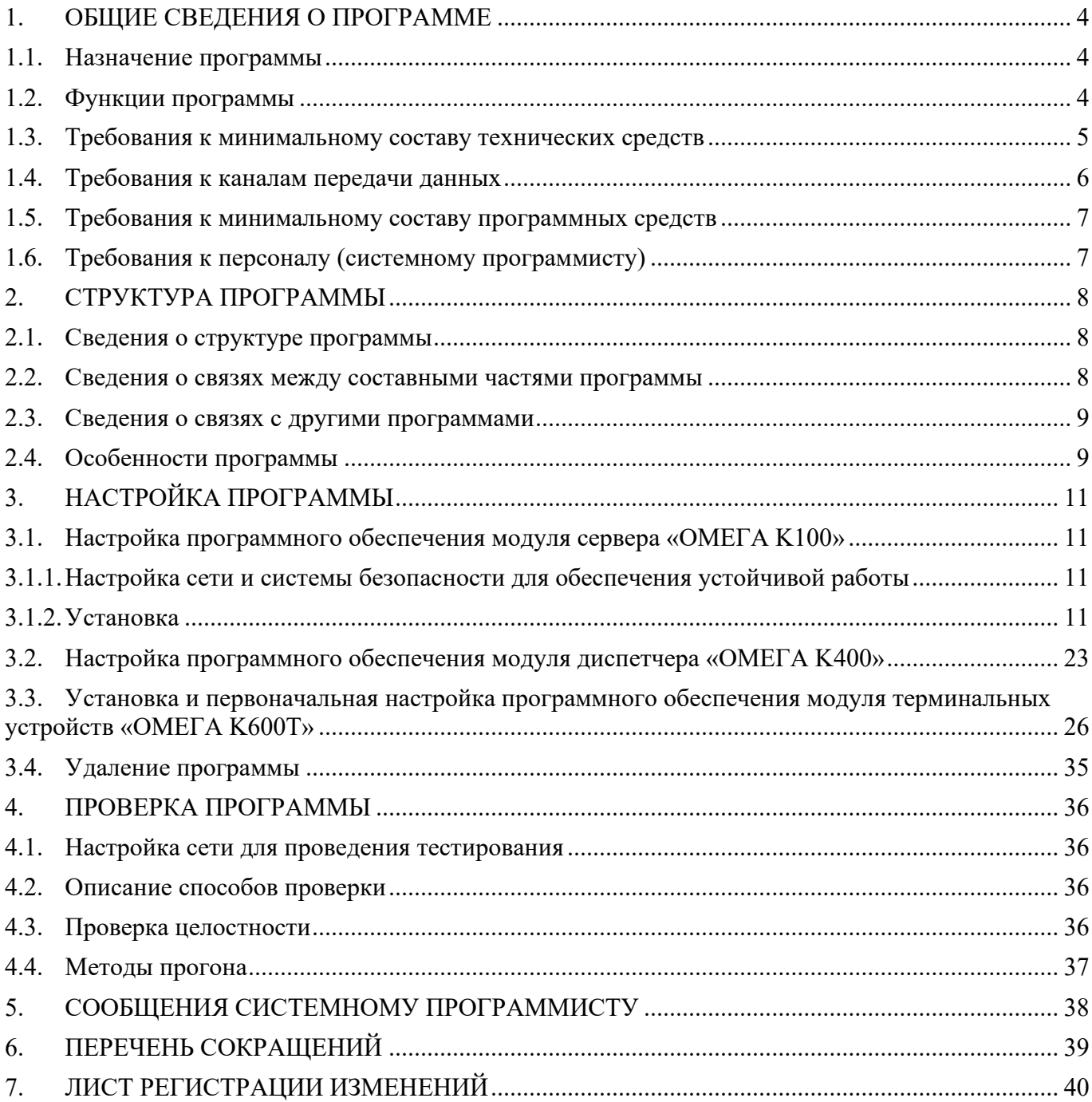

## <span id="page-3-0"></span>**1. ОБЩИЕ СВЕДЕНИЯ О ПРОГРАММЕ**

## <span id="page-3-1"></span>**1.1. Назначение программы**

ПО «ОМЕГА» представляет собой комплекс программ, основными функциями которого является реализация обмена голосовыми вызовами, текстовыми сообщениями и файлами в режиме реального времени. Программа обеспечивает хранение истории событий, вызовов, сообщений и всех обрабатываемых сообщений. Программа осуществляет прием, обработку и хранение данных о абонентах (учетные данные, настройки, активность и др.).

## <span id="page-3-2"></span>**1.2. Функции программы**

ПО «ОМЕГА» реализует следующие функции:

- − формирование и администрирование реестра абонентов, содержащего учетные данные и индивидуальнее настройки абонентов;
- − формирование групповых и индивидуальных голосовых вызовов между абонентами (в том числе Диспетчерами);
- − формирование широковещательных голосовых вызовов между абонентами (в том числе Диспетчерами);
- − формирование экстренных голосовых вызовов между абонентами (в том числе Диспетчерами);
- − хранение и прослушивание записей вызовов;
- − хранение истории событий, вызовов и сообщений;
- − выборочное удаление информации групповых чатов по команде Диспетчера/Администратора;
- − частичная очистка базы данных (все, кроме учетных данных пользователей и групп) по команде Диспетчера/Администратора;
- − полная очистка базы данных по команде Администратора;
- − передачу индивидуальных и групповых текстовых сообщений между абонентами (в том числе Диспетчерами);
- − передачу файлов между абонентами (в том числе Диспетчерами):
	- o текстовые файлы размером не более 5 МБ в форматах pdf, doc, docx, xls, xlsx, ppt, pptx, txt, rtf,
	- o файлы изображений размером не более 5 МБ в форматах jpg, gif, bmp, png,
	- o файлы архивов размером не более 5 МБ в форматах zip, rar;
- − принудительное отключение абонентов от системы (удаление абонентов).
- − отображение статуса абонентов (подключен/отключен)

## **1.3. Требования к минимальному составу технических средств**

<span id="page-4-0"></span>ПО «ОМЕГА» (АСТФ.00001-01) состоит из трёх самостоятельных программных модулей:

- o Программное обеспечение модуля сервера «ОМЕГА K100» (АСТФ.00002-01).
- o Программное обеспечение модуля диспетчера «ОМЕГА K400» (АСТФ.00003-01).
- o Программное обеспечение модуля терминальных устройств «ОМЕГА K600T» (АСТФ.00004-01).

Для функционирования ПО модуля сервера «ОМЕГА K100» необходим компьютер архитектуры x86 или x64. Характеристики центрального процессора, оперативной памяти и дисковой подсистемы зависят от количества одновременно обрабатываемых голосовых соединений и представлены в [Таблица 1.](#page-4-1)

Таблица 1

<span id="page-4-1"></span>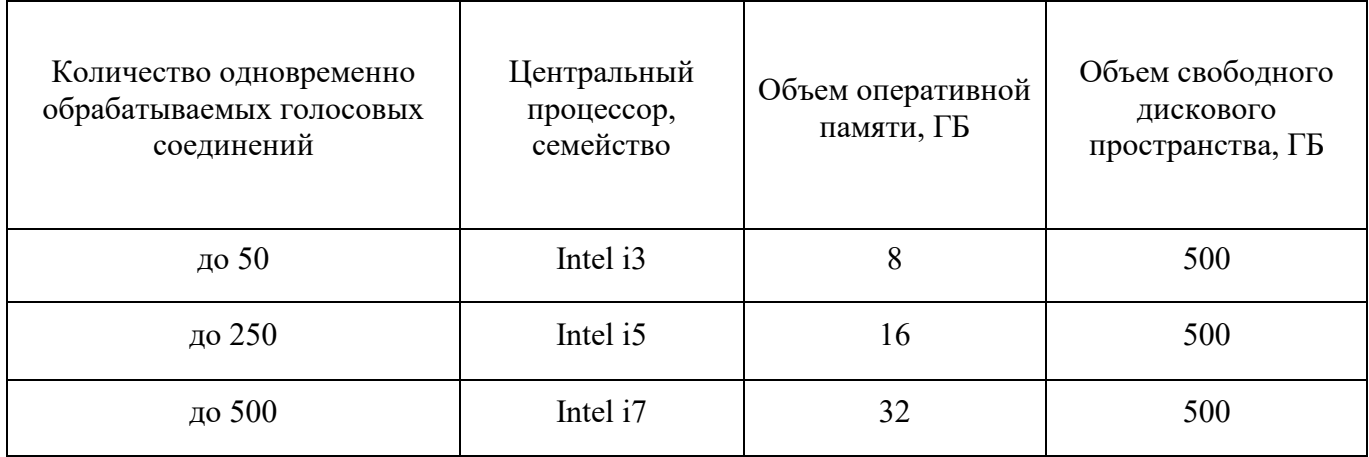

Для обработки большего количества одновременных голосовых соединений требуется индивидуальный расчет необходимой конфигурации серверного ПК.

Для функционирования ПО модуля диспетчера «ОМЕГА K400» необходим компьютер архитектуры x86 или x64, имеющий:

- Процессор CPU Core  $i3$  и выше;
- Оперативную память не менее  $4\Gamma 6$ ;
- Объем свободного дискового пространства не менее 500 Гб;
- Видеокарту 16 МБ и выше;
- Аудиокарту;
- Наушники и микрофон или гарнитуру.

Для функционирования ПО модуля терминальных устройств «ОМЕГА K600T» необходим КПК или смартфон на базе ОС Android (Android 6.0 или более поздняя версия, объем оперативной памяти не менее 1 ГБ).

## <span id="page-5-0"></span>**1.4. Требования к каналам передачи данных**

Для работы ПО «ОМЕГА» требуется обеспечить связность между ПО модуля сервера «ОМЕГА K100», ПО модуля диспетчера «ОМЕГА K400» и ПО модуля терминальных устройств «ОМЕГА K600T» на уровне IP-сети, при этом ip-адреса абонентов и диспетчеров могут быть динамическими, а ip-адрес сервера должен быть статическим. Для этих целей могут быть использованы:

− сеть Интернет (с VPN сервисом или без),

− закрытый сегмент сети сотового оператора с выделенным APN (рекомендуется),

− локальная WiFi-сеть предприятия или ведомства.

При этом должен быть обеспечен пропуск следующих портов на сервере:

− UDP 9000-9600;

− TCP 5000.

Качественные требования к каналам связи ПО «ОМЕГА» приведены в [Таблица 2.](#page-5-1)

Таблица 2

<span id="page-5-1"></span>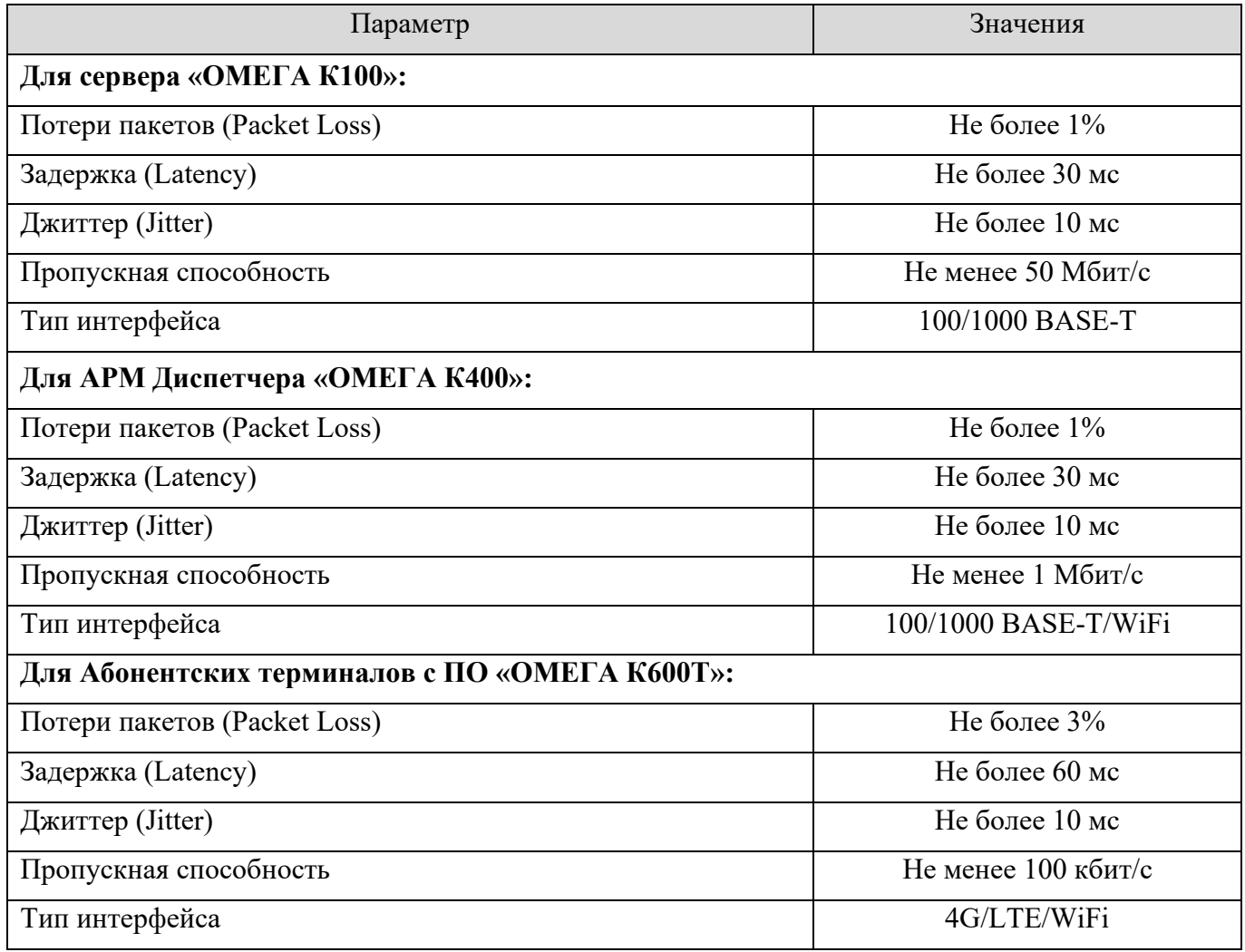

## <span id="page-6-0"></span>**1.5. Требования к минимальному составу программных средств**

Программные модули диспетчера «ОМЕГА K400» и терминальных устройств «ОМЕГА K600T» должны обеспечивать решение функциональных задач при комплексном использовании в составе с модулем сервера «ОМЕГА К100».

ПО модуля сервера «ОМЕГА K100» предназначено для функционирования на ЭВМ с операционной системой Astra Linux Special Edition «Смоленск» не ниже версии 1.6.

ПО модуля диспетчера «ОМЕГА K400» предназначено для функционирования на ЭВМ с операционной системой Astra Linux Special Edition «Смоленск» не ниже версии 1.6.

ПО модуля терминальных устройств «ОМЕГА K600T» предназначено для функционирования на смартфонах и КПК с операционной системой Android 6.0 или более поздней версией.

### <span id="page-6-1"></span>**1.6. Требования к персоналу (системному программисту)**

В перечень задач, выполняемых системным программистом, должны входить:

- задача поддержания работоспособности технических средств;
- задача установки (инсталляции) и поддержания работоспособности общего программного обеспечения;
- задача установки (инсталляции) и поддержания работоспособности системы связи «ОМЕГА».

## <span id="page-7-0"></span>**2. СТРУКТУРА ПРОГРАММЫ**

### <span id="page-7-1"></span>**2.1. Сведения о структуре программы**

Программное обеспечение «ОМЕГА» (АСТФ.00001-01) обеспечивает целевое функционирование системы связи «ОМЕГА», управляемой сервером «ОМЕГА К100» (рис. 1), состоящей из:

- сервера программного комплекса со специализированным программным обеспечением модуля сервера «ОМЕГА К100» (АСТФ.00002-01);
- диспетчерской консоли со специализированным программным обеспечением «ОМЕГА К400» (АСТФ.00003-01);
- абонентского оборудования в виде смартфонов и КПК с установленным на них клиентским приложением – специализированное программное обеспечение модуля терминальных устройств «ОМЕГА K600T» (АСТФ.00004-01).

Структура системы связи ОМЕГА показана на [Рисунок 1.](#page-7-3)

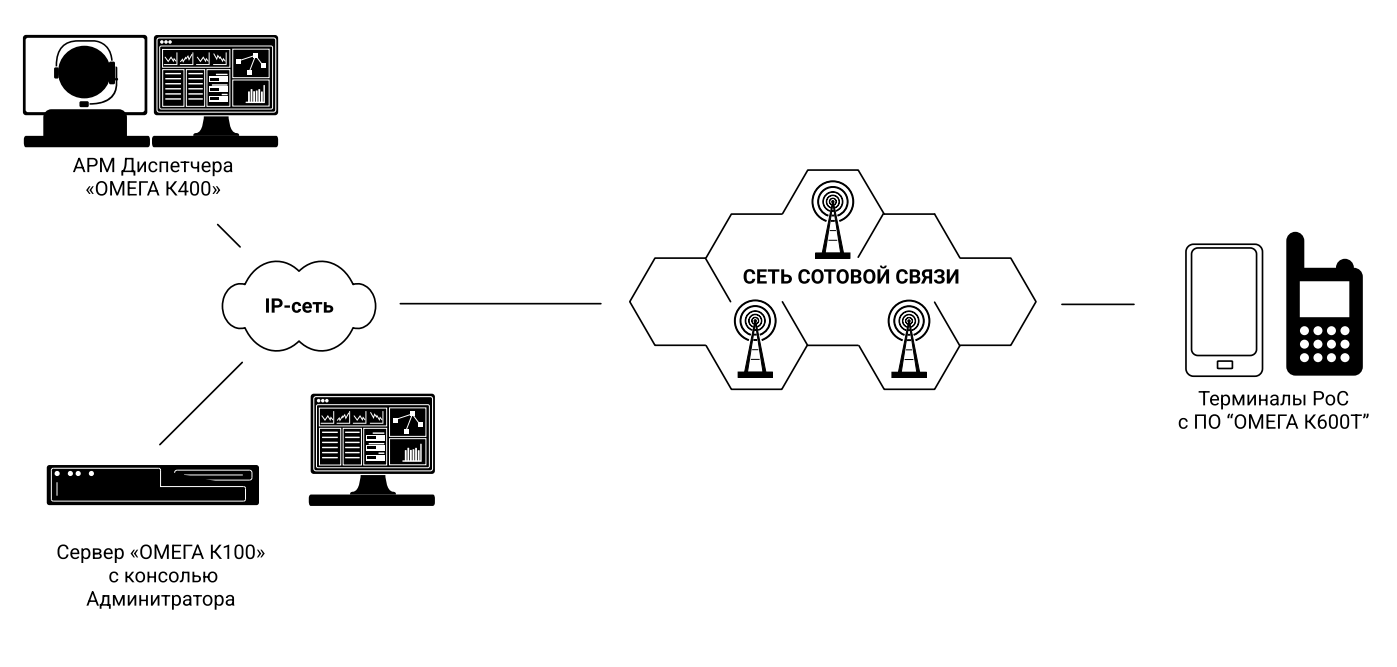

*Рисунок 1*

## <span id="page-7-3"></span><span id="page-7-2"></span>**2.2. Сведения о связях между составными частями программы**

Сервер системы, входящий в состав системы связи «ОМЕГА», взаимодействует со всеми элементами системы связи «ОМЕГА» по схеме, представленной на [Рисунок 2.](#page-8-2)

ПО модуля сервера «ОМЕГА K100» является центральным элементом системы и обеспечивает взаимодействие остальных элементов системы.

ПО модуля диспетчера «ОМЕГА K400» и ПО модуля терминальных устройств «ОМЕГА K600T» являются клиентскими частями ПО.

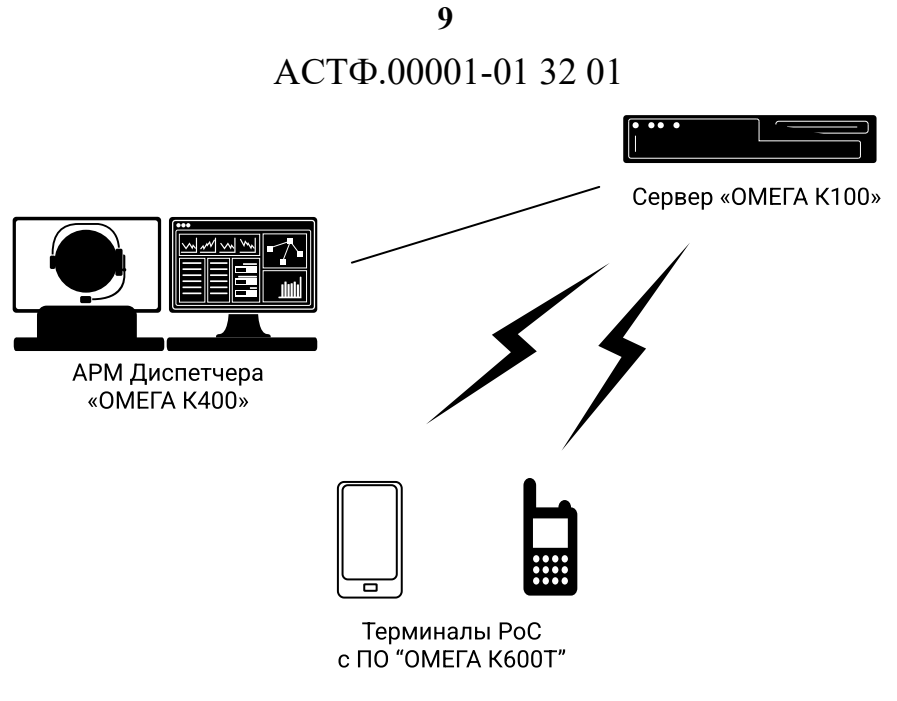

*Рисунок 2*

## <span id="page-8-2"></span><span id="page-8-0"></span>**2.3. Сведения о связях с другими программами**

<span id="page-8-1"></span>ПО «ОМЕГА» не поддерживает связи с другими программами.

## **2.4. Особенности программы**

В ПО «ОМЕГА» все типы вызовов имеют приоритет обработки, как указано в [Таблица 3.](#page-8-3) Приоритет в каждом случае определяется исходя из двух параметров – типа вызова и личного приоритета абонента.

Таблица 3

<span id="page-8-3"></span>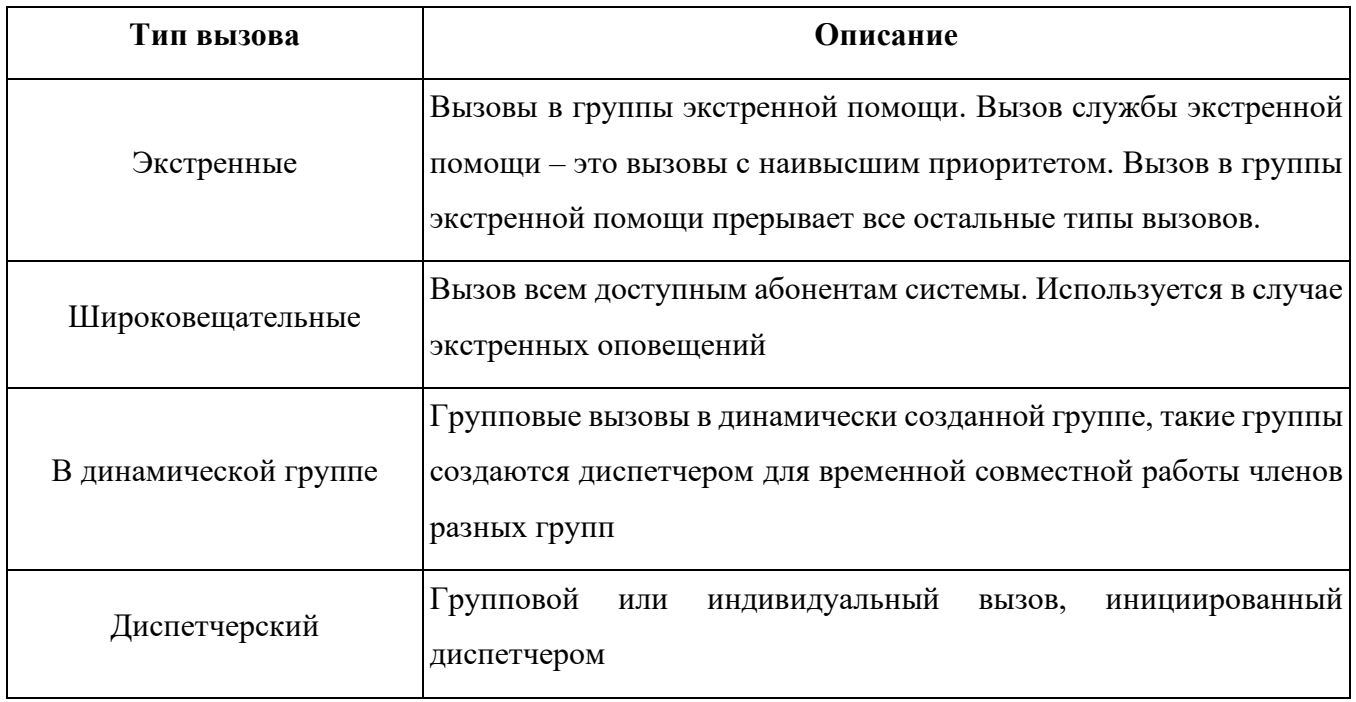

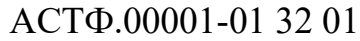

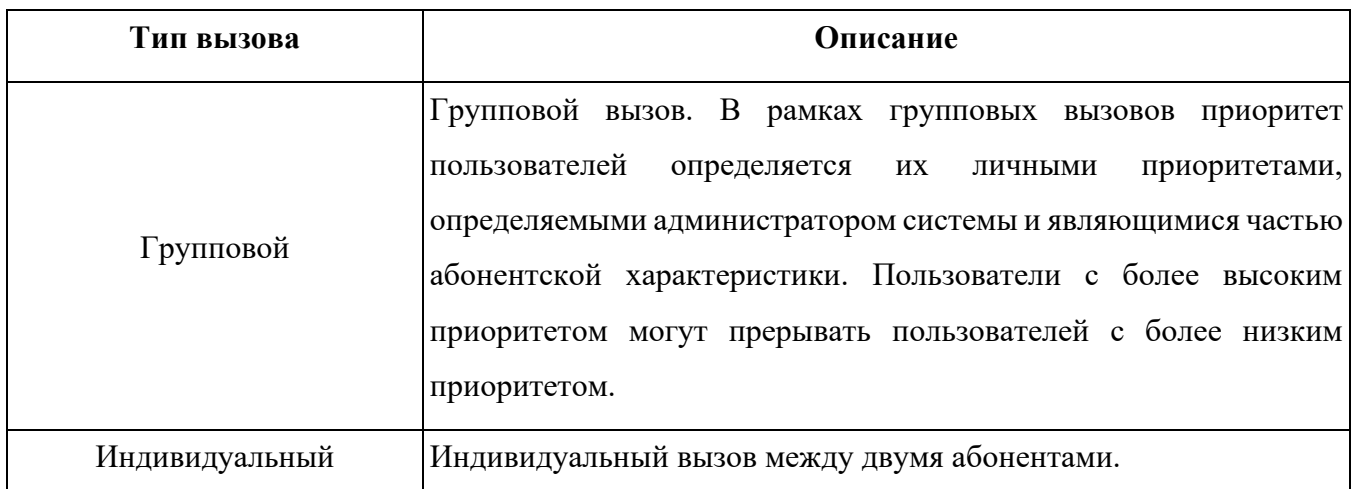

## <span id="page-10-0"></span>**3. НАСТРОЙКА ПРОГРАММЫ**

## <span id="page-10-1"></span>**3.1. Настройка программного обеспечения модуля сервера «ОМЕГА K100»**

### <span id="page-10-2"></span>**3.1.1. Настройка сети и системы безопасности для обеспечения устойчивой работы**

Перед началом установки необходимо убедиться, что выполнены требования к оборудованию, ПО, каналам связи и персоналу, указанные в пп. 1.3, 1.4, 1.5, 1.6.

## <span id="page-10-3"></span>**3.1.2. Установка**

**Шаг 1.** Скопируйте установочный файл «omega\_server\_v1.0.run» в домашний каталог пользователя «omega».

**Шаг 2.** В окне терминала Fly (вызывается сочетанием клавиш Alt+T) выполните команду:

sha256sum omega\_server\_v1.0.run

<контрольная сумма> omega\_server\_v1.0.run

Контрольная сумма в выводе команды должна совпадать с контрольной суммой на этикетке носителя ПО.

**Шаг 3.** В окне терминала Fly выполните команды:

```
chmod +x omega_server_v1.0.run
./omega_server_v1.0.run
```
Начнется процесс установки ПО «ОМЕГА», при этом будут три этапа, требующие ввод команды от оператора:

- Вы хотите обновить репозитории?  $Y/n|I/H|$ : Необходимо ввести «y» для подтверждения обновления репозитория
- Вы хотите заполнить сервер тестовыми данными? Y/n|Д/н]: Необходимо ввести «n» для пропуска этого шага
- Вы хотите установить панель администратора? Y/n|Д/н]: Необходимо ввести «y» для подтверждения установки Панели администратора «ОМЕГА К100»

Типичный вывод терминала FLY в процессе установки ПО «ОМЕГА»:

Creating directory 1.0 Verifying archive integrity... 100% MD5 checksums are OK. All good. Uncompressing omega full 1.6 100% ##### Установка сервиса ОМЕГА ##### ##### Удаление старой версии ##### ##### ------------OK----------- #####

## ACT<sub> $\Phi$ </sub>.00001-01 32 01

Вы хотите обновить репозитории? Y/n|Д/н]:  $\overline{\mathsf{V}}$ Репозитории будут обновлены ##### Включаем сервис NTP ##### ##### -----------OK---------- ##### ##### Обновляем пакеты ASTRALINUX ##### ##### Это может занять много времени!! ##### ##### Пожалуйста, подождите! ##### BT AHB 31 11:29:38 MSK 2023 BT AHB 31 11:29:48 MSK 2023 ##### -----------OK---------- ##### Текущая директория: /home/omega/1.0 ##### KONMOVEM OMETA ###### ##### ------------OK---------- ##### ##### Меняем настройки parsec ###### ##### ------------OK---------- ##### ##### Cosnaëm BI ##### ##### Копируем скрипт БД ##### ##### -----------OK---------- ##### ##### Удаляем временные файлы! ##### ##### ------------0K---------- ##### ##### Правим postgres config ##### could not change directory to "/home/omega": Отказано в доступе /etc/postgresgl/9.6/main/pg hba.conf ##### ------------0K---------- ##### ##### Перезапускаем БД ##### ##### ------------OK---------- #####

##### Добавляем данные в БД! #####

#### ACT<sub> $\Phi$ </sub>.00001-01 32 01

```
psql:create script:23: OMMBKA:
                                     нераспознанный параметр конфигурации:
"default table access method"
     ##### -----------OK---------- #####
     ##### Hacrpoйкa OMETИ #####
     Вы хотите заполнить сервер тестовыми данными? Y/n |I/H|:
     nТестовые данные не будут добавлены
     info: Api.Program[0]
           [31.01.2023 11:30:51 | Main]: Версия сервера: 1.0
     info: Api.Program[0]
           [31.01.2023 11:30:53 | Main]: VHJtTTk9vPWAGY
     no crontab for omega
     ##### -----------OK---------- #####
     ##### Устанавливаем сервис ОМЕГИ #####
     ##### -----------OK---------- #####
     ##### Запускаем OMETY #####
     ##### Сервер успешно запущен на 192.168.1.99! ######
     ##### Время Вт янв 31 11:30:55 MSK 2023 ######
     Вы хотите установить панель администратора? Y/n|Д/н]:
     У
     Панель будет установлена
     ##### Установка панели администратора #####
     ##### -----------OK---------- #####
     ##### Добавляем необходимые права #####
     omega ALL=(ALL) NOPASSWD: /bin/systemctl * omega
     omega ALL=(ALL) NOPASSWD: /usr/bin/crontab *
     ##### ------------0K---------- #####
     ##### Устанавливаем необходимые пакеты #####
     ##### Установка завершена #####
```
##### Логин по умолчанию - admin, Пароль - VHJtTTk9vPWAGY #####

##### Сохраните пароль в надёжном месте! #####

**ВАЖНО: в последних строках вывода терминала FLY в процессе установки ПО «ОМЕГА» выводятся учетные данные администратора для подключения к серверу «ОМЕГА» из Панели администратора. Их необходимо сохранить, т.к. в противном случае доступ к Панели Администратора получить не удастся!**

ПО модуля сервера «ОМЕГА K100» реализовано как сервис Linux. Когда установка будет

завершена, значок Панели администратора «ОМЕГА К100» станет доступен на рабочем столе.

**Шаг 4.** Активируйте значок Панели администратора «ОМЕГА К100», при этом откроется окно ввода учетных данных [\(Рисунок 3\)](#page-13-0).

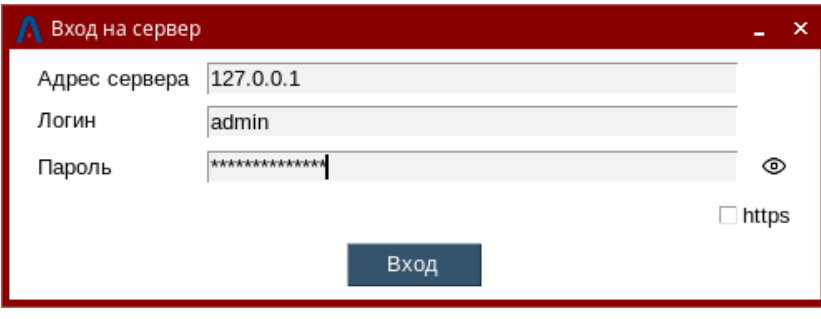

*Рисунок 3*

<span id="page-13-0"></span>Введите ip-адрес сервера, логин и пароль (пароль выводится в консоли Fly в процессе установки сервера) и нажмите «Вход». При верном вводе учетных данных откроется основное окно Панели администратора «ОМЕГА К100» [\(Рисунок](#page-14-0) 4).

**Шаг 5.** Для запуска / остановки локального сервера используйте группу кнопок «Сервер» (см. сноску 1 [Рисунок](#page-14-0) 4). Применяйте для запуска / остановки локального сервера кнопки «Старт» и «Стоп» соответственно.

АСТФ.00001-01 32 01 **15**

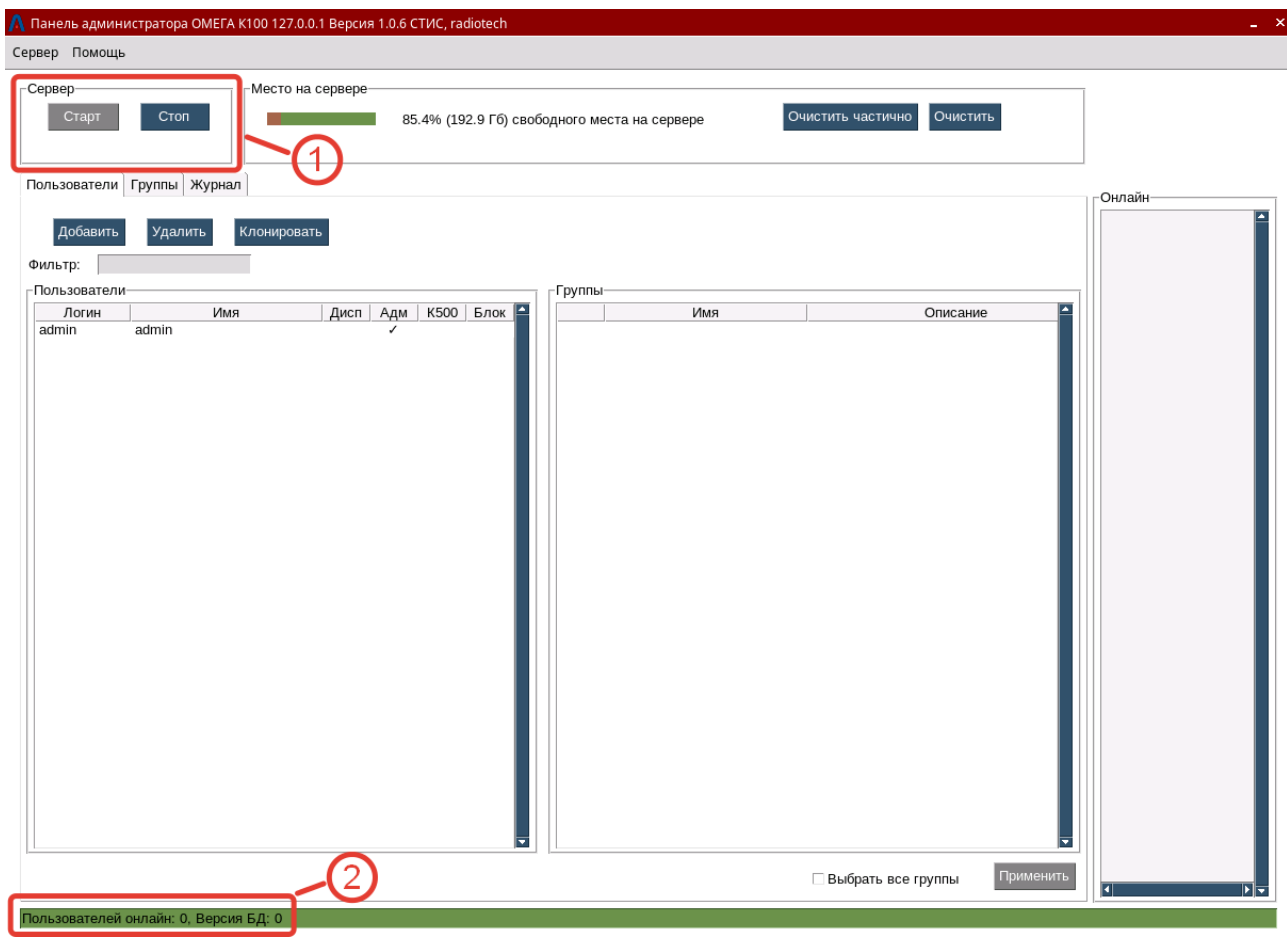

*Рисунок 4*

<span id="page-14-0"></span>В процессе запуска локального сервера появится информационное сообщение [\(Рисунок](#page-14-1) 5).

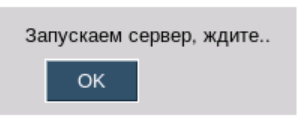

*Рисунок 5*

<span id="page-14-1"></span>После успешного запуска локального сервера Панель администратора «ОМЕГА К100» в группе кнопок «Сервер» отобразит кнопку «Старт» как неактивную, а кнопку «Стоп» как активную [\(Рисунок](#page-14-2) 6).

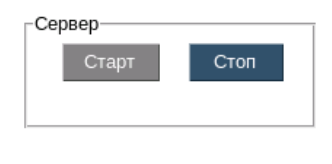

*Рисунок 6*

<span id="page-14-2"></span>В нижней части окна Панели администратора «ОМЕГА К100» отобразится количество Пользователей онлайн, т.е. прошедших авторизацию на сервере в настоящее время (см. сноску 2 [Рисунок](#page-14-0) 4).

При невозможности подключения к локальному серверу ПО выдаст соответствующее уведомление [\(Рисунок](#page-15-0) 7).

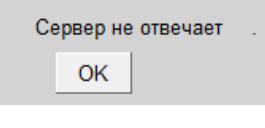

*Рисунок 7*

<span id="page-15-0"></span>**Примечание**. Удаленные серверы не могут быть запущены / остановлены из Панели администратора «ОМЕГА К100».

**Шаг 6.** Для установки лицензий выберите пункт меню «Сервер», в выпадающем меню выберите «Установить лицензию» [\(Рисунок](#page-15-1) 8), откроется меню «Лицензия» [\(Рисунок](#page-15-2) 9).

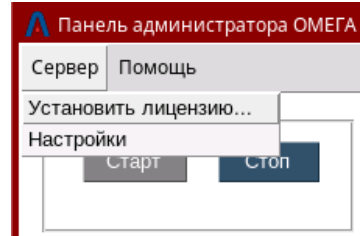

*Рисунок 8*

<span id="page-15-1"></span>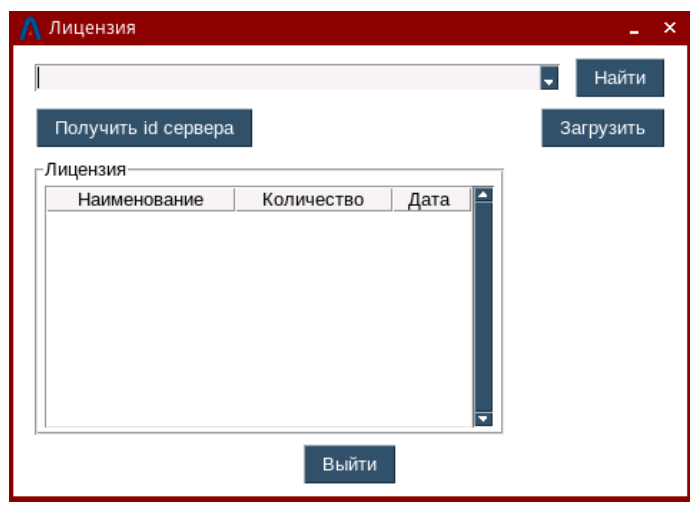

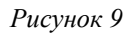

<span id="page-15-2"></span>**Шаг 7.** В окне «Лицензия» нажмите кнопку «Получить id сервера», во всплывающем окне «id сервера» будет выведен id сервера, скопируйте его в буфер обмена нажав кнопку «Скопировать» [\(Рисунок 10\)](#page-16-0).

АСТФ.00001-01 32 01 **17**

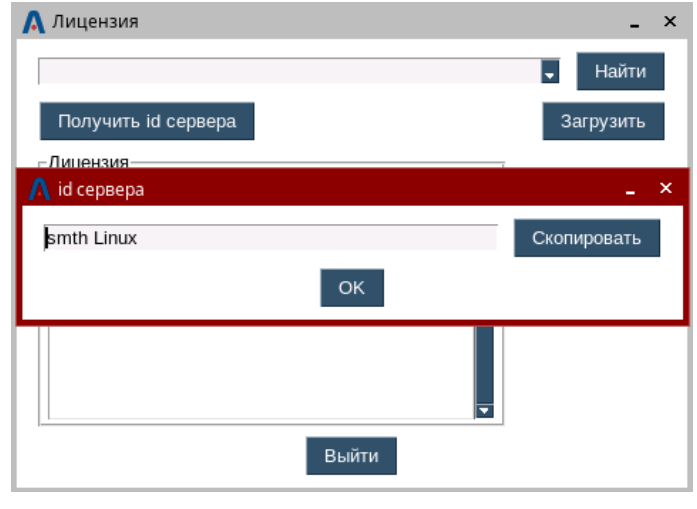

*Рисунок 10*

<span id="page-16-0"></span>**Шаг 8.** Скопированный id сервера нужно отправить поставщику ПО «ОМЕГА» и получить лицензионный файл с расширением «lic». Полученный файл скопировать в домашнюю папку на сервере, в окне «Лицензия» [\(Рисунок](#page-15-2) 9) нажать кнопку «Найти» и выбрать место расположения файла лицензии. Затем нажать кнопку «Загрузить», информация о лицензиях отобразится в поле «Лицензия» [\(Рисунок 11\)](#page-16-1).

| Получить id сервера               |            | Загрузить  |
|-----------------------------------|------------|------------|
| ∙Лицензия                         |            |            |
| Наименование                      | Количество | Дата       |
| Количество абонентов              | 15         | 23/12/2023 |
| Количество диспетчеров            | 3          | 23/12/2023 |
| Удалённое прослушивание           | $\ddot{}$  | 23/12/2023 |
| Геопозиционирование               | ÷          | 23/12/2023 |
| Динамические группы               |            | 23/12/2023 |
| Удалённое управление терминалам + |            | 23/12/2023 |

*Рисунок 11*

<span id="page-16-1"></span>**Шаг 9.** После этого необходимо перезагрузить сервер (можно через кнопки Стоп и Старт на [Рисунок](#page-14-0) 4)

**Шаг 10.** Для входа в меню настроек сервера выберите пункт меню «Сервер», в выпадающем меню выберите «Настройки» [\(Рисунок](#page-15-1) 8), откроется меню «Настройки» [\(Рисунок 12\)](#page-17-0).

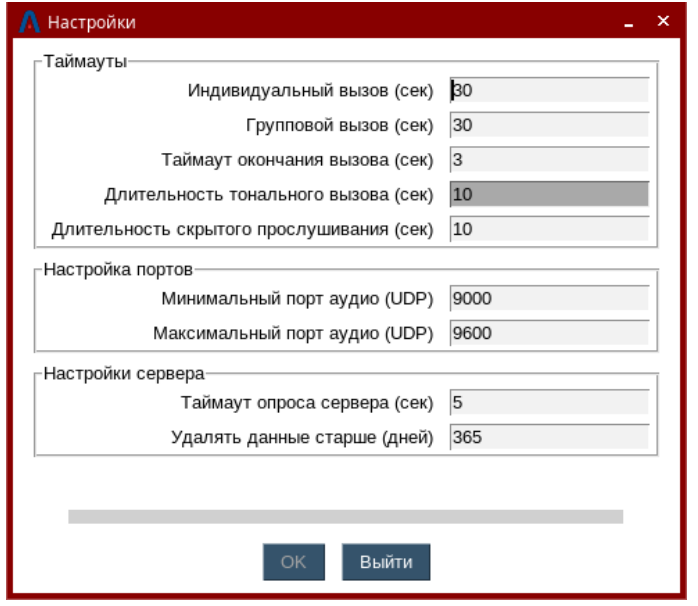

*Рисунок 12*

<span id="page-17-0"></span>Настройки сгруппированы в три блока:

- Таймауты
	- o Индивидуальный вызов (сек) определяет максимальную длительность нажатия PTT в индивидуальном вызове
	- o Групповой вызов (сек) определяет максимальную длительность нажатия PTT в групповом вызове
	- o Таймаут окончания вызова (сек) определяет длительность паузы между окончанием нажатия PTT и завершением вызова
	- o Длительность тонального вызова (сек) определяет максимальную длительность тональной посылки
	- o Длительность скрытого прослушивания (сек) определяет максимальную длительность сеанса скрытого прослушивания
- Настройка портов
	- o Минимальный порт аудио (UDP) определяет минимальное значение порта, используемого для передачи аудио
	- o Максимальный порт аудио (UDP) определяет максимальное значение порта, используемого для передачи аудио
- Настройки сервера
	- o Таймаут опроса сервера (сек) определяет период проверки доступности сервера из Панели администратора
	- o Удалять данные старше (дней) определяет длительность хранения записей вызовов и чатов до их автоматической очистки

**Шаг 11.** Создание и настройка учетных записей абонентов подробно описано в программном документе АСТФ.00001-01 34 01. «Программное обеспечение «ОМЕГА». Руководство оператора». Для целей первоначальной настройки системы достаточно создать учётные записи для двух абонентов, диспетчера, и разговорной группы. Этого достаточно для проверки сети передачи данных и тестирования основного функционала.

В основном окне программы выберите вкладку «Группы» (см. сноску 1 [Рисунок 13\)](#page-18-0) и нажмите кнопку «Добавить» (см. сноску 2 [Рисунок 13\)](#page-18-0)

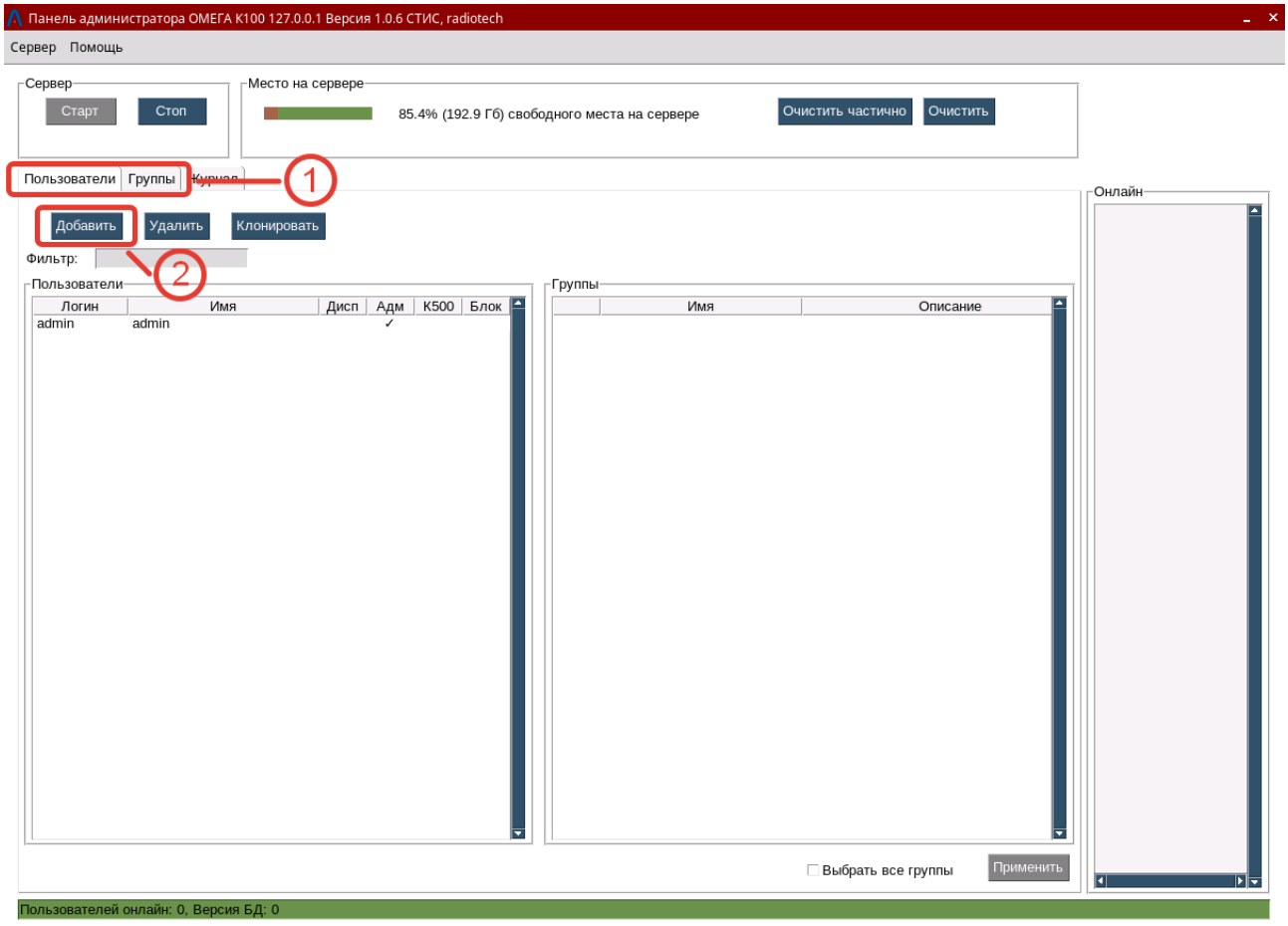

*Рисунок 13*

<span id="page-18-1"></span><span id="page-18-0"></span>В появившемся окне «Добавить группу» [\(Рисунок 14\)](#page-18-1) введите Имя группы и описание (не обязательно), нажмите кнопку «Создать».

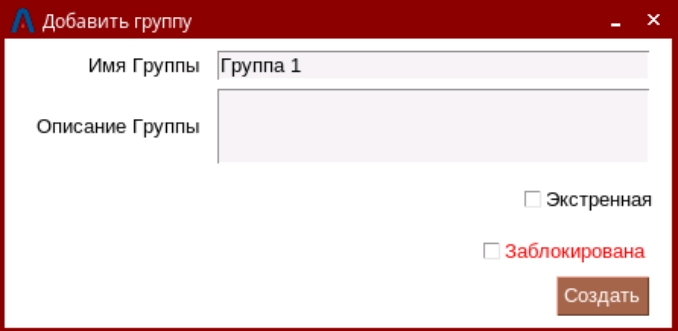

*Рисунок 14*

**20**

В поле «Группы» появится созданная группа [\(Рисунок 15\)](#page-19-0)

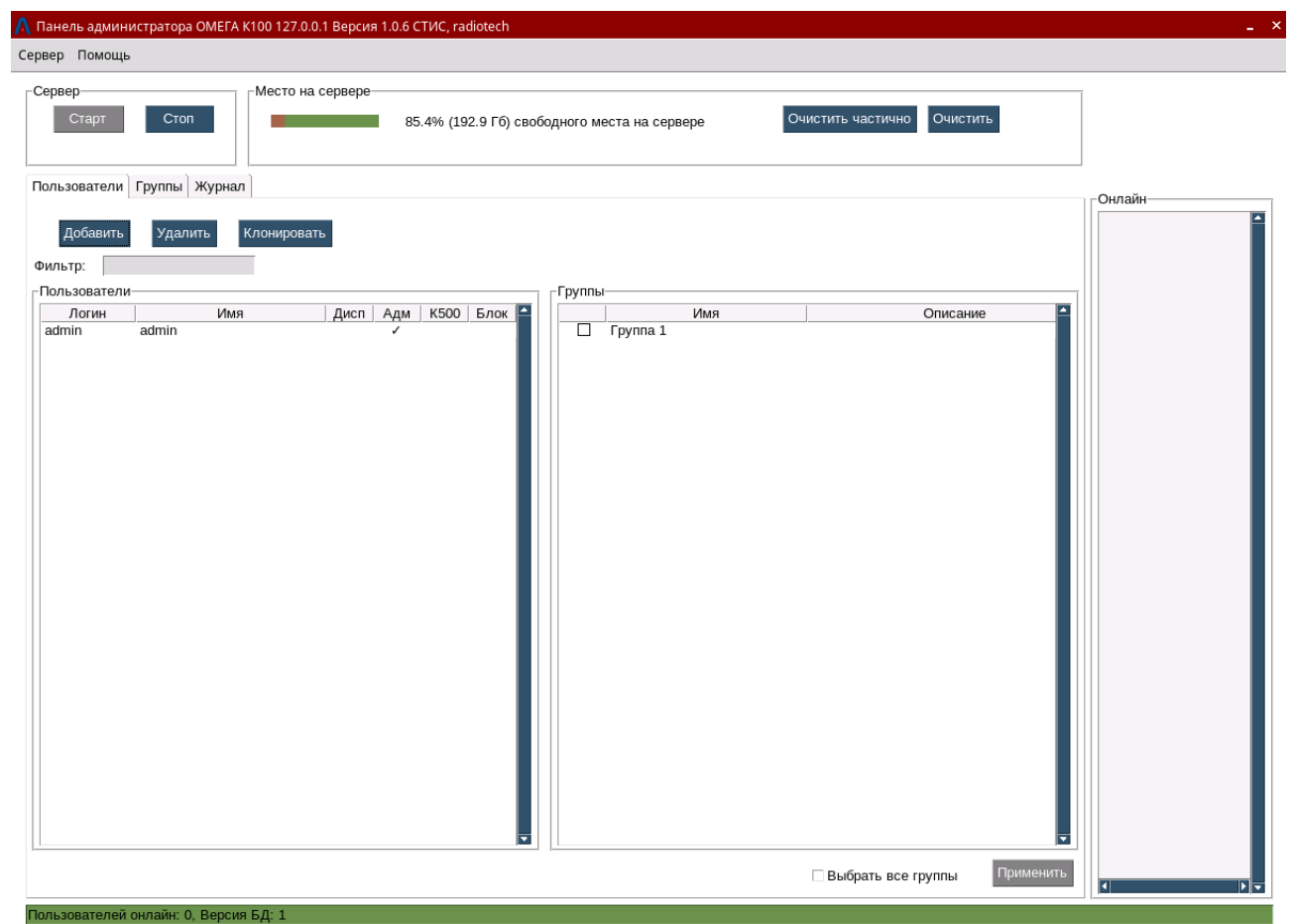

*Рисунок 15*

<span id="page-19-0"></span>В основном окне программы выберите вкладку «Пользователи» (см. сноску 1 [Рисунок 16\)](#page-20-0) и нажмите кнопку «Добавить» (см. сноску 2 [Рисунок 16\)](#page-20-0).

21 ACTФ.00001-01 32 01

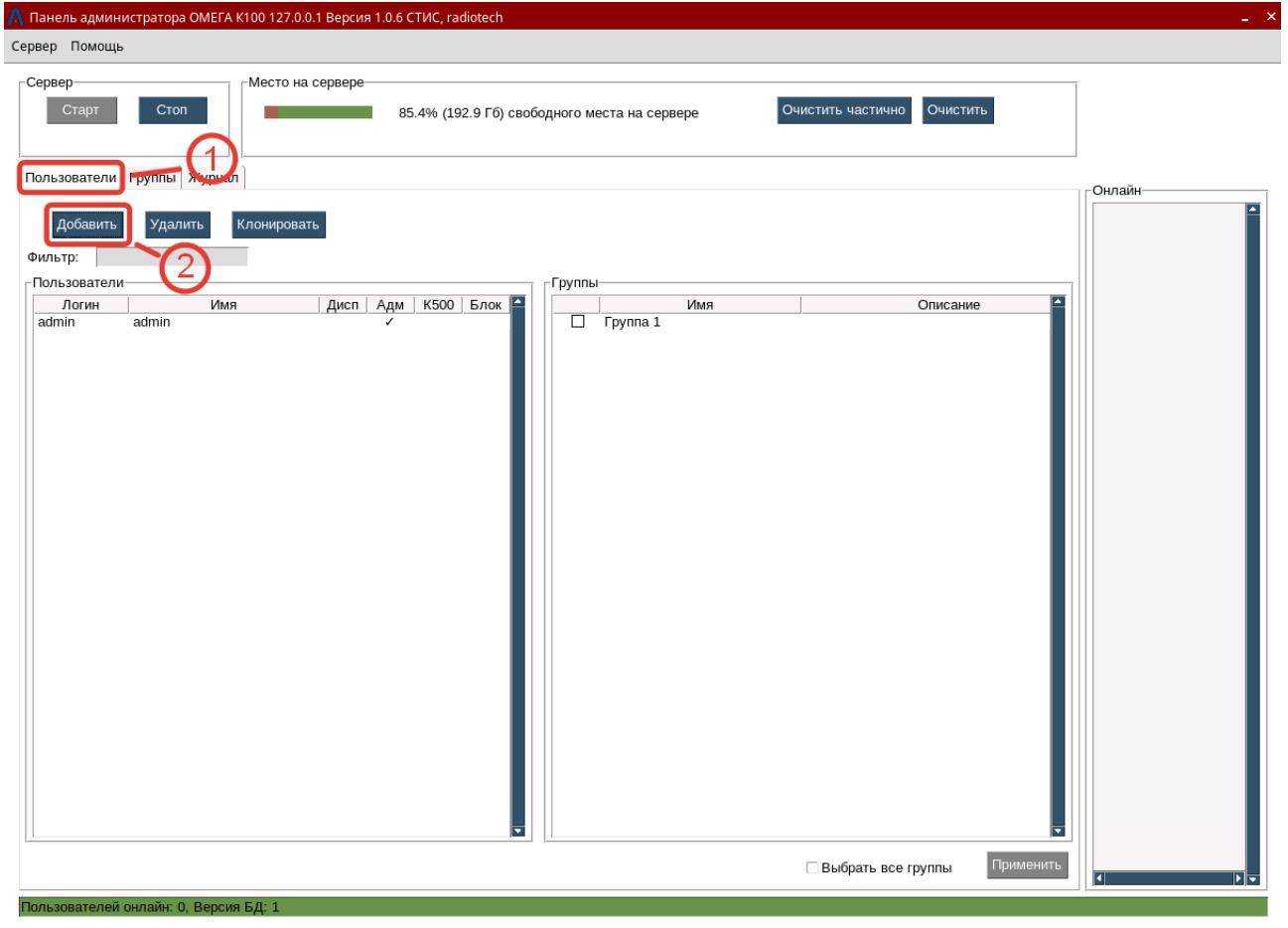

## Рисунок 16

<span id="page-20-0"></span>В появившемся окне «Добавить пользователя» (Рисунок 17) введите Логин, Имя и Пароль пользователя, Тип пользователя выберите «Пользователь», нажмите кнопку «Создать». Аналогичным образом создайте второго пользователя с другим Логином и еще одного пользователя с Типом «Диспетчер».

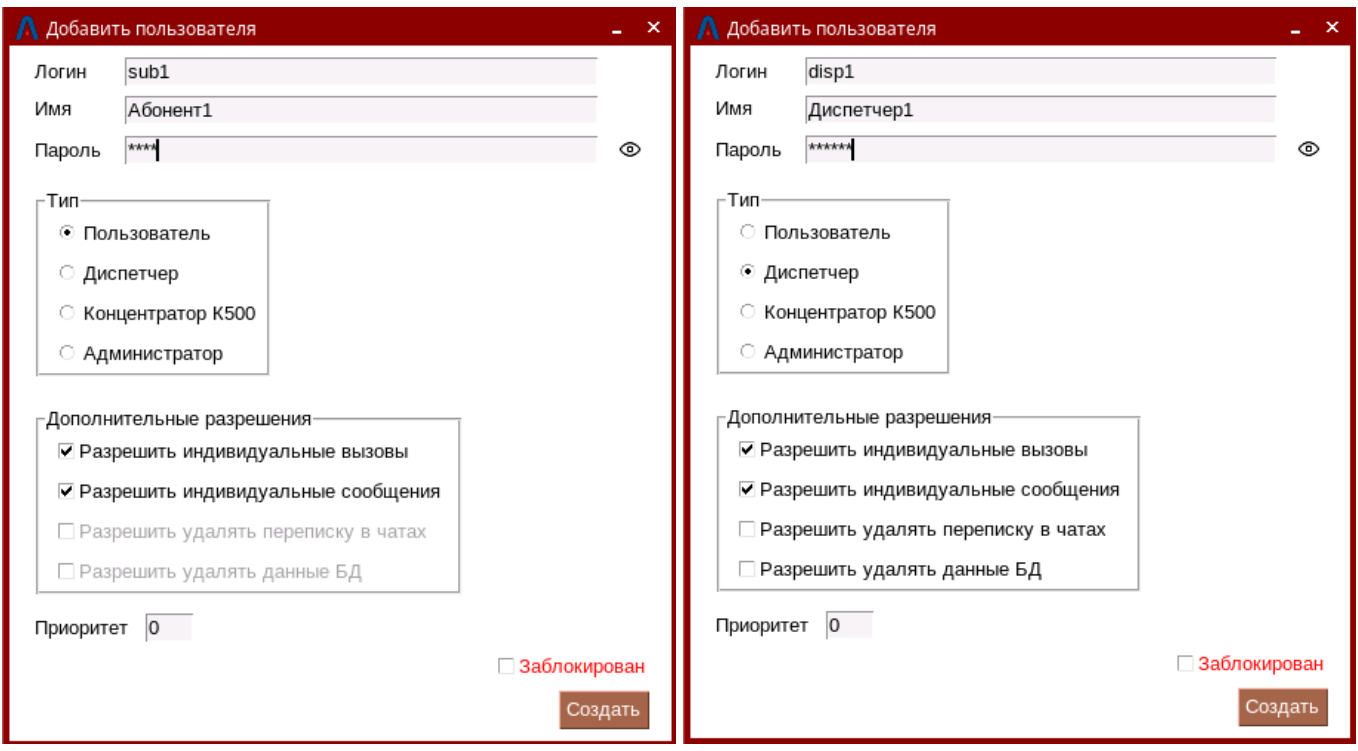

*Рисунок 17*

<span id="page-21-0"></span>На вкладке «Группы» в области «Группы» должна появиться созданная группа, а в области «Пользователи» - учетные записи пользователей и диспетчера. Выделите строку с именем группы в области «Группы» и поставьте галочки напротив двух созданных пользователей и диспетчера в области «Пользователи», нажмите кнопку «Применить». Результат должен соответствовать [Рисунок 18.](#page-22-1) В этой конфигурации два созданных пользователя и диспетчер могут общаться в общей группе «Группа 1».

АСТФ.00001-01 32 01 **23**

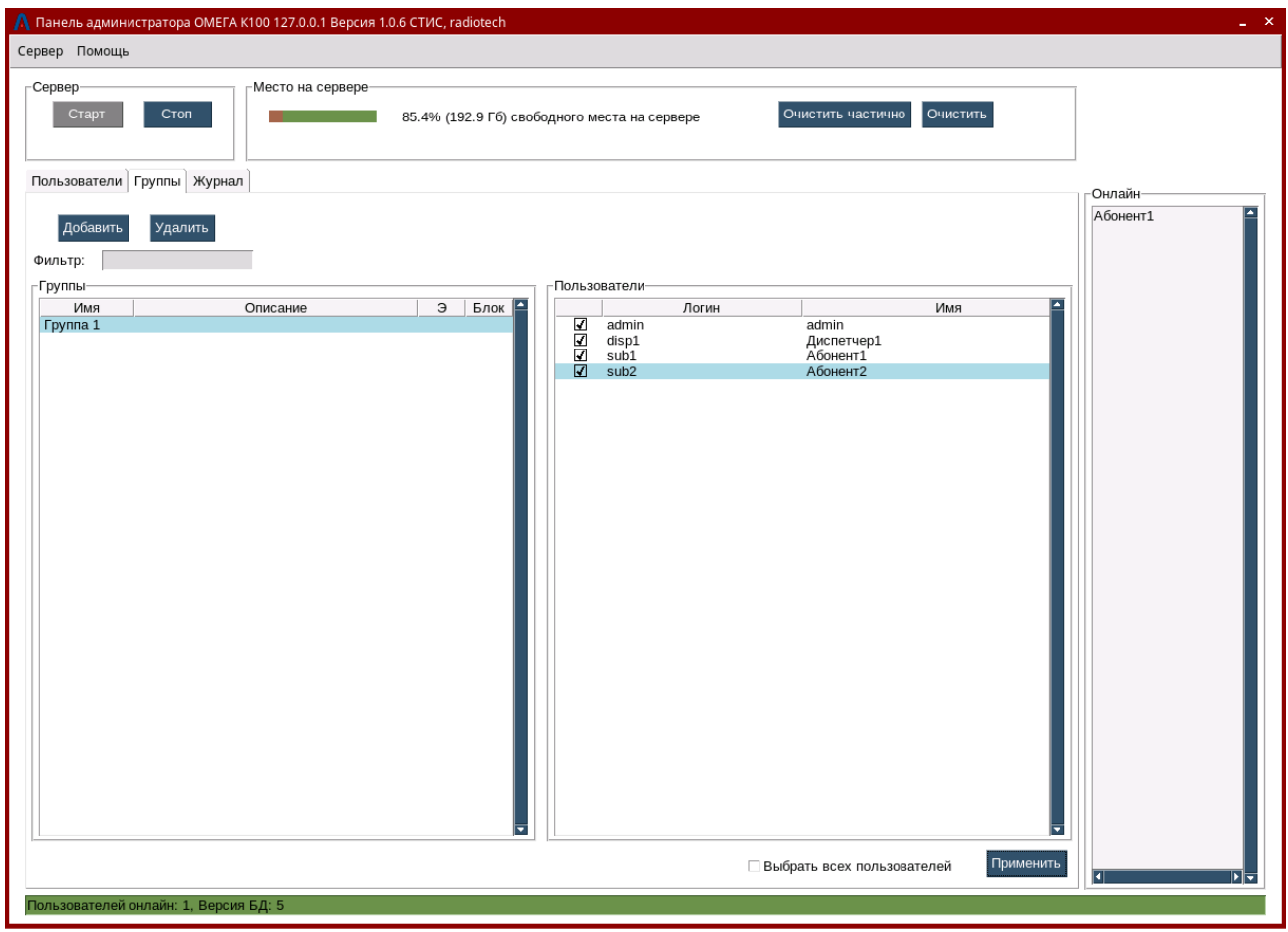

*Рисунок 18*

<span id="page-22-1"></span>Эти учетные данные пользователей и диспетчера можно использовать для первоначального запуска приложений модуля диспетчера «ОМЕГА K400» и программного обеспечения модуля терминальных устройств «ОМЕГА K600T».

Дальнейшая работа с программным обеспечением модуля сервера «ОМЕГА K100» описана в программном документе АСТФ.00001-01 34 01. «Программное обеспечение «ОМЕГА». Руководство оператора».

## <span id="page-22-0"></span>**3.2. Настройка программного обеспечения модуля диспетчера «ОМЕГА K400»**

**Шаг 1.** Скопируйте установочный файл «Omega\_dispatcher\_v1.0.run» в домашний каталог пользователя.

**Шаг 2.** В окне терминала Fly (вызывается сочетанием клавиш Alt+T) выполните команду:

```
sha256sum omega dispatcher v1.0.run
```
<контрольная сумма> omega\_dispatcher\_v1.0.run

Контрольная сумма в выводе команды должна совпадать с контрольной суммой на этикетке носителя ПО.

**Шаг 3.** В окне терминала Fly выполните команды:

```
chmod +x omega_dispatcher_v_1.0.run
./omega_dispatcher_v_1.0.run
```
## ACT<sub> $\Phi$ </sub>.00001-01 32 01

Начнется процесс установки ПО модуля диспетчера «ОМЕГА», при этом будет один этап, требующий ввод команды от оператора:

• Вы хотите обновить репозитории?  $Y/n|I/H|$ :

Необходимо ввести «v» для подтверждения обновления репозитория

Типичный вывод терминала FLY в процессе установки ПО модуля диспетчера «ОМЕГА»:

Creating directory 1.0 Verifying archive integrity... 100% MD5 checksums are OK. All good. Uncompressing omega dispatcher 1.6 100% ##### Начинаем установку диспетчера ОМЕГА ##### ##### Hacrpaиваем NTP ##### BT AHB 31 14:52:34 MSK 2023 Вы хотите обновить репозитории? [Y/n|Д/н]:  $\overline{V}$ Репозитории будут обновлены ##### Устанавливаем необходимые пакеты! ###### ##### Пакеты установлены! ###### ##### --------------OK-------------- ##### ##### Удаляем старые файлы ##### ##### --------------OK-------------- ##### Текущая директория: /home/omega/1.0 ##### Копируем диспетчер ОМЕГА К400 ###### ##### --------------OK-------------- ##### ##### Диспетчер успешно установлен и готов к работе! #####

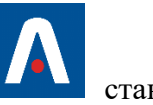

Шаг 4. Когда установка будет завершена, значок запуска «Диспетчер» доступен на рабочем столе.

Шаг 5. Запустите программу «ОМЕГА К400» кликнув по ярлыку приложения на рабочем столе (Рисунок 19).

АСТФ.00001-01 32 01 **25**

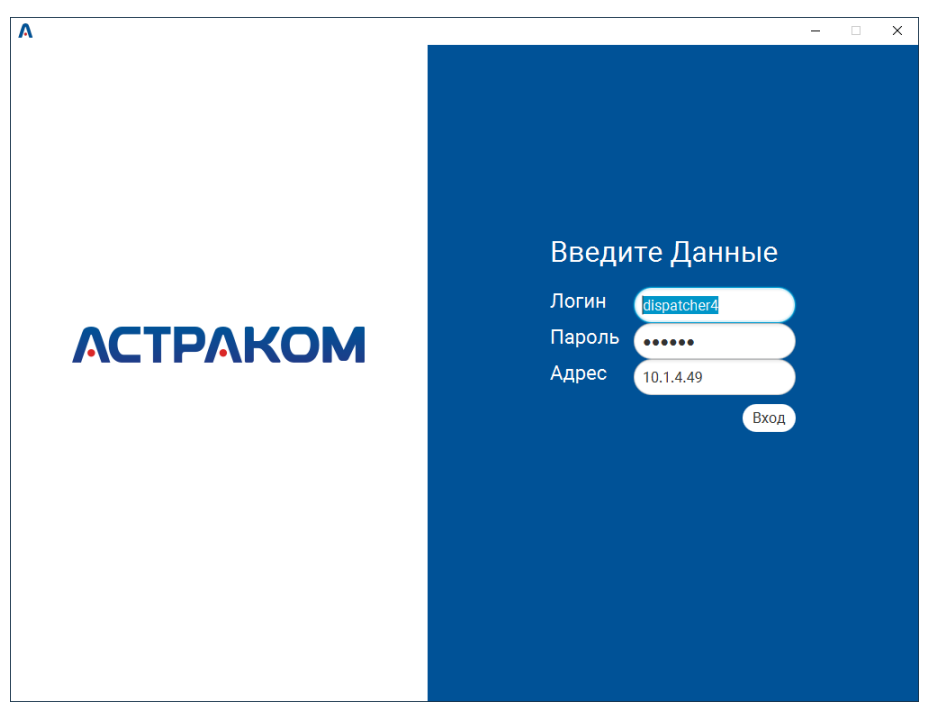

*Рисунок 19*

<span id="page-24-0"></span>Шаг 6. Введите учетные данные для подключения к серверу «ОМЕГА К[1](#page-24-1)00»<sup>1</sup>, для чего выполните следующие действия:

- а) В поле «Логин» введите логин диспетчера.
- б) В поле «Пароль» введите пароль диспетчера.

в) В поле «Адрес сервера» введите IP-адрес сервера. По умолчанию приложение пытается подключиться к TCP-порту 5000. Если в диспетчере серверов указан другой служебный порт, он должен быть указан явно после двоеточия.

**Шаг 7.** Нажмите кнопку «Вход». После активируется окно консоли диспетчера [\(Рисунок 20\)](#page-25-1).

<span id="page-24-1"></span><sup>1</sup> Учетные данные пользователей формируются в Панели администратора «ОМЕГА К100», процедура подробно описана в программном документе АСТФ.00001-01 34 01. «Программное обеспечение «ОМЕГА». Руководство оператора» и кратко в п.3.1 Шаг 10 настоящего документа

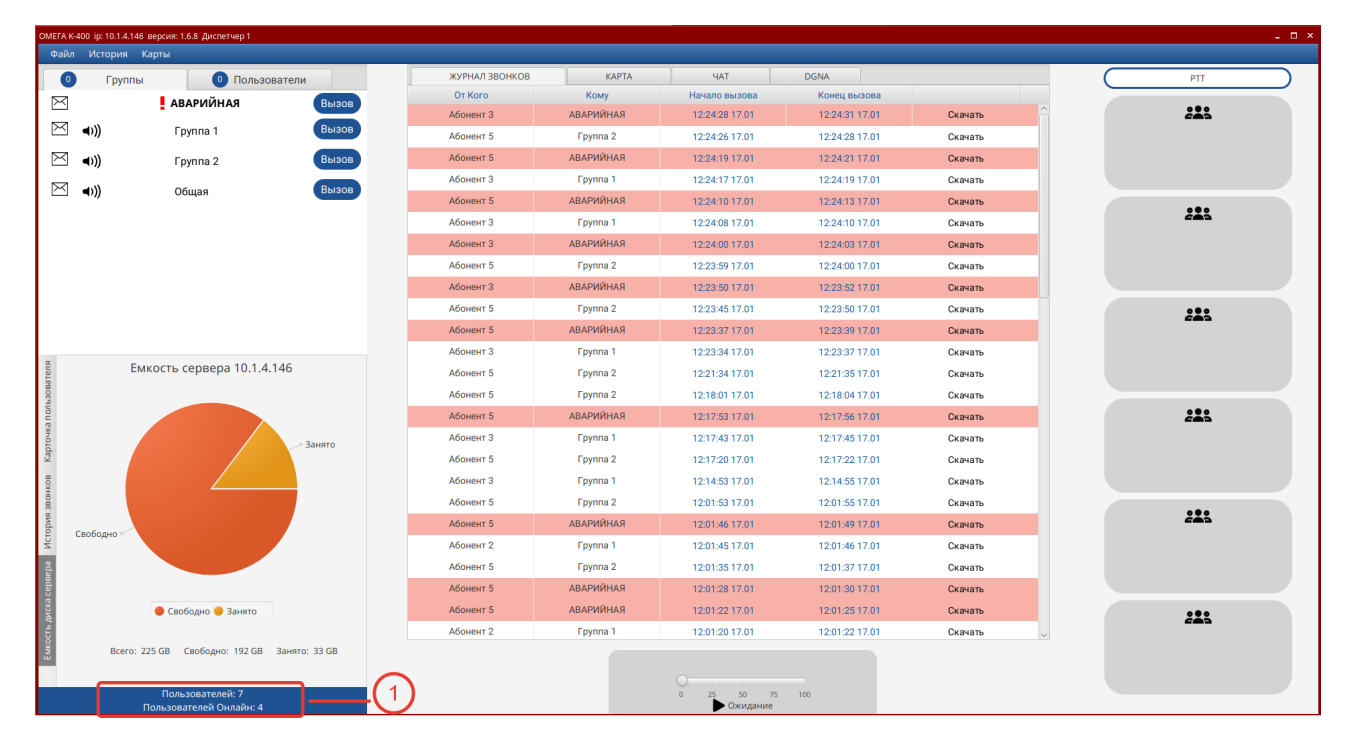

*Рисунок 20*

<span id="page-25-1"></span>Общее количество пользователей и пользователей онлайн отображено слева внизу окна (см. сноску 1 [Рисунок 20\)](#page-25-1).

Дальнейшая работа с программным обеспечением модуля диспетчера «ОМЕГА K400» описана в программном документе АСТФ.00001-01 34 01. «Программное обеспечение «ОМЕГА». Руководство оператора».

## <span id="page-25-0"></span>**3.3. Установка и первоначальная настройка программного обеспечения модуля терминальных устройств «ОМЕГА K600T»**

**Шаг 1.** Перед установкой ПО требуется проверить контрольную сумму файла.

В ОС AstraLinux в окне терминала Fly (вызывается сочетанием клавиш Alt+T) выполните команду:

```
sha256sum omega_v1.0.apk
<контрольная сумма> omega_v1.0.apk
```
В ОС семейства Windows в окне терминала PowerShell (вызывается сочетанием клавиш Windows+X, далее выбрать Windows PowerShell) выполните команду:

```
Get-FileHash C:\Users\glazunov\Downloads\omega_v1.0.apk<br>Algorithm Hash
   Algorithm Hash Path Path Path
    --------- ---- ----
    SHA256 
25258E6FD543123D8B6F449878164EBFA579C92D46680631AC15131009D78E8C
```
Контрольная сумма в выводе команды должна совпадать с контрольной суммой на этикетке носителя ПО.

## ACT<sub> $\Phi$ </sub>.00001-01 32 01

Шаг 2. Для установки программного обеспечения на терминальное устройство под управлением операционной системы Android необходимо скопировать установочный файл «**Omega v1.0.apk**» на устройство в любую из доступных папок (например, «downloads»). Сделать это можно несколькими способами:

- 1. Копирование с USB-флеш накопителя
	- а. Скопируйте файл «**Omega v1.0.apk**» на USB-флеш накопитель с интерфейсом USB-TypeC (или micro USB в зависимости от модели вашего устройства) и файловой системой FAT32.
	- **b.** Разблокируйте экран телефона
	- с. Подключите USB-флеш накопитель к устройству
	- d. Дождитесь оповещения системы о подключении USB-диска
	- е. С помощью встроенного файлового менеджера терминального устройства скопируйте файл «Omega v1.0.apk» в удобную папку (например, «downloads»).
- 2. Копирование с USB-флеш накопителя через ОТG-адаптер
	- а. Скопируйте файл «Omega v1.0.apk» на USB-флеш накопитель с файловой системой FAT32
	- b. Разблокируйте экран телефона
	- с. Подключите USB-флеш накопитель к устройству используя ОТG-адаптер
	- d. Дождитесь оповещения системы о подключении USB-диска
	- е. С помощью встроенного файлового менеджера терминального устройства скопируйте файл «Omega v1.0.apk» в удобную папку (например, «downloads»).
- 3. Передача файлов через USB-кабель<sup>2</sup>
	- а. Разблокируйте экран телефона
	- b. Подключите устройство к компьютеру с помощью USB-кабеля
	- с. На телефоне коснитесь уведомления "Зарядка устройства через USB..."
	- d. В диалоговом окне "Режим работы USB" выберите Передача файлов3
	- е. Перетащите файл «Omega v1.0.apk» в открывшееся окно
	- f. После переноса файлов отключите телефон от компьютера
	- g. Отсоедините USB-кабель
- 4. Пересылка файла через приложение, поддерживающее отправку файлов

<span id="page-26-0"></span><sup>&</sup>lt;sup>2</sup> Процедура копирования файла на устройство одинакова для ПК с ОС семейства Windows и AstraLinux, но, в связи со строгой политикой безопасности AstraLinux SE, под эту ОС требуется установка дополнительных пакетов и выдача дополнительных разрешений, что не всегда возможно. Поэтому рекомендуется выполнять копирование через ПК с ОС семейства Windows, либо через FTP-сервер.

<span id="page-26-1"></span><sup>&</sup>lt;sup>3</sup> В зависимости от производителя устройства режим может называться по-разному, важно чтобы он позволял видеть структуру папок устройства и копировать файлы

- a. С помощью приложения, поддерживающего отправку файлов (например, Telegram или почтовый клиент), отправьте сообщение с установочным файлом «Omega\_v1.0.apk» на целевое устройство
- b. На целевом устройстве откройте сообщение с файлом и сохраните файл в удобную папку
- 5. Передача файла через облачные хранилища
	- a. Скопируйте установочный файл «Omega\_v1.0.apk» в любое доступное облачное хранилище (Google disk, Яндекс.Диск, Облако.mail.ru и т.п.)
	- b. Отправьте ссылку на файл на целевое устройство
	- c. На целевом устройстве скачайте файл по ссылке и сохраните в удобную папку

**Шаг 3.** С помощью встроенного файлового менеджера терминального устройства откройте папку, в которую был скопирован установочный файл на предыдущем шаге (папка «downloads» или «Загрузки»). Нажмите на ярлык файла **Omega\_v1.0.apk,** после чего система предложит вам выполнить установку ПО «ОМЕГА К600Т»<sup>[4](#page-27-0)</sup>. Установите программное обеспечение, следуя инструкциям встроенного установщика Android. Обязательно соблюдайте системные требования

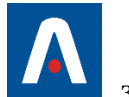

(см. подраздел 1.3). Когда установка будет завершена, значок **запуска программного** обеспечения модуля терминальных устройств «ОМЕГА K600T» станет доступен на рабочем столе терминального устройства.

<span id="page-27-0"></span><sup>4</sup> В зависимости от настроек устройства может потребоваться разрешение на установку ПО из неизвестных источников, в этом случае измените настройку и разрешите установку

### **29**

## АСТФ.00001-01 32 01

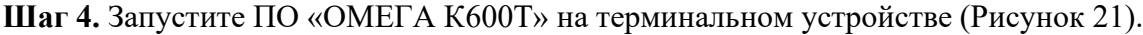

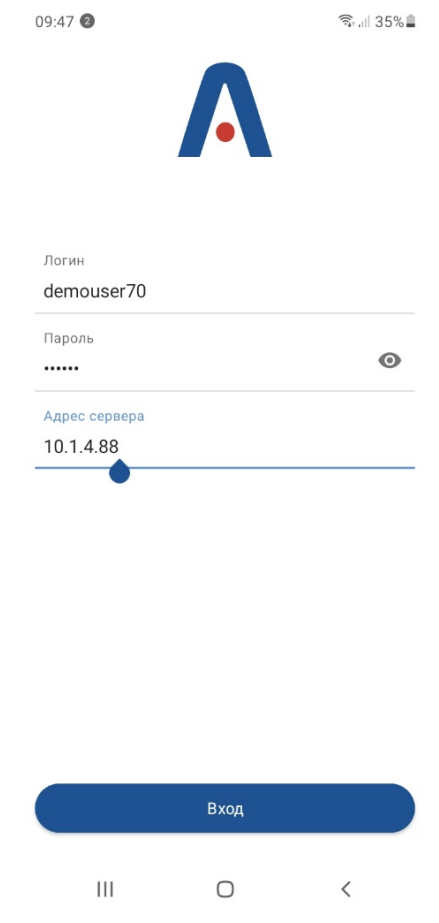

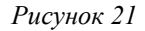

<span id="page-28-0"></span>Для корректной работы приложения при первом запуске необходимо выдать все запрашиваемые разрешения: Камера, Местоположение, Микрофон, Телефон, Устройства поблизости, Файлы и медиаконтент, а также, разрешить работу поверх других приложений.

Шаг [5](#page-28-1). Введите учетные данные для подключения к серверу «ОМЕГА К100»<sup>5</sup>, для чего выполните следующие действия:

- В поле «Логин» введите логин пользователя.
- В поле «Пароль» введите пароль пользователя.
- В поле «Адрес сервера» введите IP-адрес сервера. По умолчанию приложение пытается подключиться к TCP-порту 5000. Если в диспетчере серверов указан другой служебный порт, он должен быть указан явно после двоеточия.

<span id="page-28-1"></span><sup>5</sup> Учетные данные пользователей формируются в Панели администратора «ОМЕГА К100», процедура подробно описана в программном документе АСТФ.00001-01 34 01. «Программное обеспечение «ОМЕГА». Руководство оператора» и кратко в п.3.1 Шаг 10 настоящего документа

**Шаг 6.** Нажмите кнопку «Вход». Активируется окно ПО модуля терминальных устройств «ОМЕГА К600T» [\(Рисунок 22\)](#page-29-0).

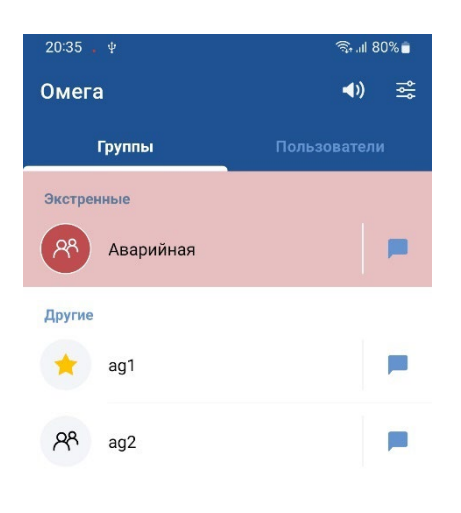

*Рисунок 22*

<span id="page-29-0"></span>В дальнейшем ваше терминальное устройство запомнит введённые данные и при запуске будет предлагать выбор аккаунта для входа [\(Рисунок 23\)](#page-29-1).

Вы можете войти под одним из ранее введенных аккаунтов или нажав кнопку «Другой

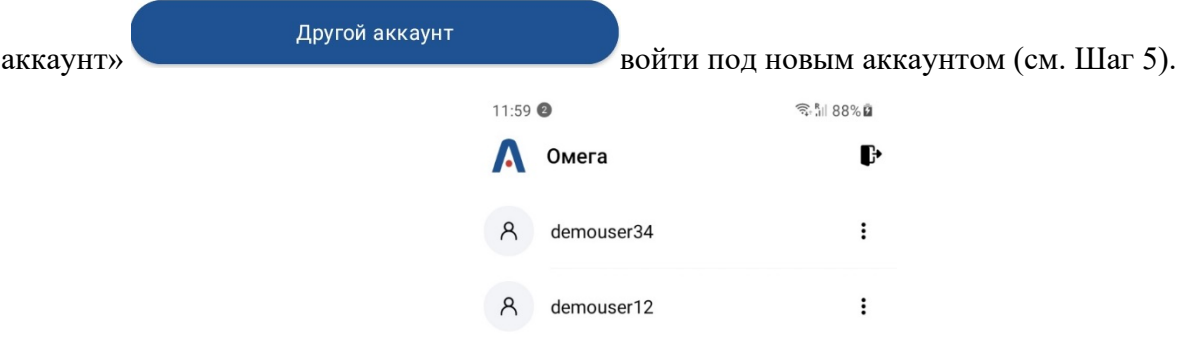

<span id="page-29-1"></span>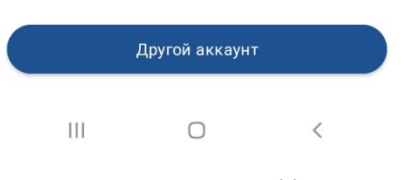

*Рисунок 23*

При необходимости Вы можете редактировать введенные ранее аккаунты или удалять. Для этого нажмите кнопку «Редактирование» : напротив нужного аккаунта и в появившемся меню выберите соответственно пункт меню «Редактировать» или «Удалить» [\(Рисунок 24\)](#page-30-0).

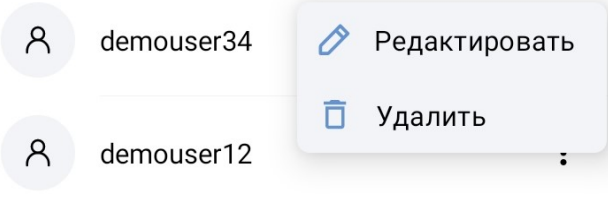

*Рисунок 24*

<span id="page-30-0"></span>**Шаг 7.** Для задания пользовательских настроек зайдите с помощью кнопки в раздел меню «Настройки».

Раздел меню «Настройки» [\(Рисунок 25\)](#page-30-1) содержит три подраздела:

- подраздел «Аудио» позволяет настраивать аудио устройства и уведомления;
- подраздел «Интерфейс» позволяет настраивать визуальное оформление программы;
- подраздел «Другие» предназначен для установки параметров автозапуска и кнопок громкости.

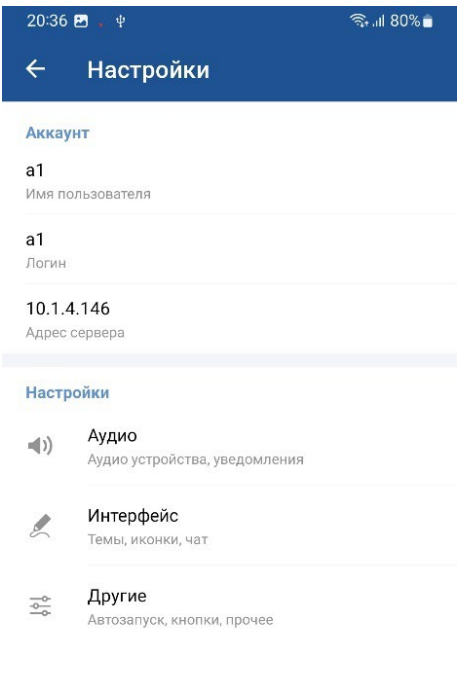

<span id="page-30-1"></span>*Рисунок 25*

**Шаг 8.** Для настройки параметров «Аудио» активируйте соответствующий подраздел (см. [Рисунок 25\)](#page-30-1). При этом откроется окно подраздела «Аудио» меню «Настройки» [\(Рисунок 26\)](#page-31-0).

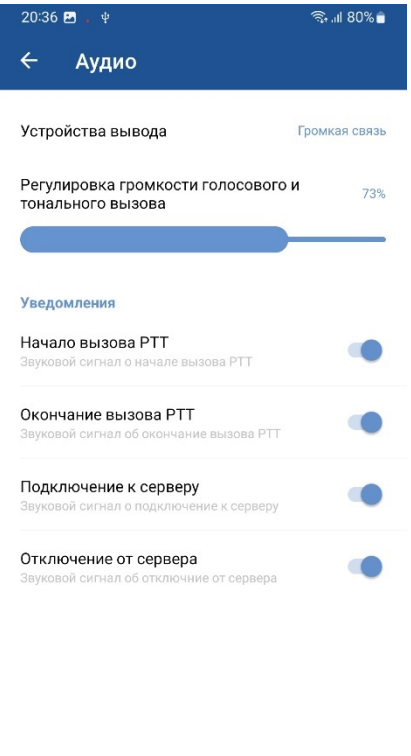

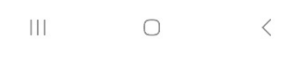

*Рисунок 26*

<span id="page-31-0"></span>В этом разделе можно:

- выбрать устройство аудио-вывода:
	- o Громкая связь
	- o Динамик
	- выберите нужное значение из выпадающего меню
- настроить громкость голосового и тонального вызова:
	- отрегулируйте громкость ползунком
- включить/выключить уведомления о различных событиях:
	- o Начало вызова РТТ
	- o Окончание вызова РТТ
	- o Подключение к серверу
	- o Отключение от сервера

- включите/выключите нужные уведомления переключателем ВКЛ/ВЫКЛ

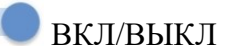

**Шаг 9.** Для настройки параметров «Интерфейс» активируйте соответствующий подраздел (см. [Рисунок 25\)](#page-30-1). При этом откроется окно подраздела «Интерфейс» меню «Настройки» [\(Рисунок](#page-32-0)  [27\)](#page-32-0).

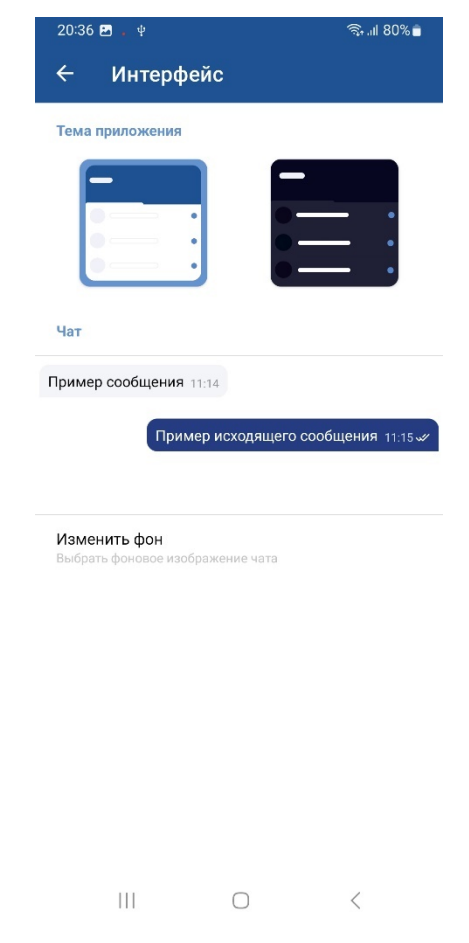

*Рисунок 27*

<span id="page-32-0"></span>В этом разделе можно:

- выбрать цветовую схему оформления интерфейса программы:
	- o Светлая
	- o Темная
	- выберите нужную схему оформления нажав на соответствующее изображение
- изменить фоновое изображение чатов
	- нажмите на «Изменить фон» и выберите нужное оформление фонового рисунка из предложенных вариантов

уменьшения громкости переключателем ВКЛ/ВЫКЛ

- громкости - разрешите или запретите PTT вызов главной группы по нажатию кнопки
- громкости переключателем ВКЛ/ВЫКЛ • разрешить или запретить РТТ вызов главной группы по нажатию кнопки уменьшения

громкости - разрешите или запретите РТТ вызов главной группы по нажатию кнопки увеличения

- BLE-кнопки поблизости от устройства будет предложено подключить ее • разрешить или запретить РТТ вызов главной группы по нажатию кнопки увеличения
- настроить подключение BLE-кнопок PTT - нажмите на «BLE-кнопки» и в появившемся меню «Добавить», после обнаружения
- разрешите или запретите функцию автозапуска переключателем ВКЛ/ВЫКЛ
- разрешить или запретить автозапуск приложения при включении устройства

<span id="page-33-0"></span>В этом разделе можно:

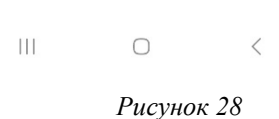

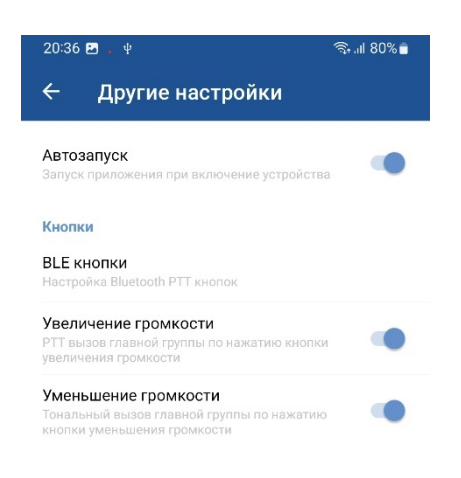

**Шаг 10.** Для настройки параметров «Другие» активируйте соответствующий подраздел (см. [Рисунок 25\)](#page-30-1). При этом откроется окно подраздела «Другие» меню «Настройки» [\(Рисунок 28\)](#page-33-0).

АСТФ.00001-01 32 01

Дальнейшая работа с программным обеспечением модуля терминальных устройств «ОМЕГА K600Т» описана в программном документе АСТФ.00001-01 34 01. «Программное обеспечение «ОМЕГА». Руководство оператора».

### <span id="page-34-0"></span>**3.4. Удаление программы**

## **Удаление «ОМЕГА К100»**

Удаление программного обеспечения модуля сервера «ОМЕГА K100» производится стандартными инструментами ОС Astra Linux. Необходимо выполнить следующие действия:

- остановите сервис ОМЕГА:
	- o в окне терминала FLY выполните команду sudo systemctl stop omega
- удалите папки «Omega» и «admConsole» в домашнем каталоге через файловый менеджер с графическим интерфейсом
- удалите ярлык Панели администратора с Рабочего стола

#### **Удаление «ОМЕГА К400»**

Удаление программного обеспечения модуля диспетчера «ОМЕГА K400» производится стандартными инструментами ОС Astra Linux. Необходимо выполнить следующие действия:

- удалите папку «dispatcher» в домашнем каталоге через файловый менеджер с графическим интерфейсом
- удалите ярлык Диспетчер с Рабочего стола

## **Удаление «ОМЕГА К600»**

Удаление программного обеспечения модуля терминальных устройств «ОМЕГА K600T» производится стандартными инструментами ОС Android:

- а) Откройте «Настройки» на устройстве
- б) Найдите пункт «Приложения»
- в) Найдите в списке приложение «Омега» и коснитесь его
- г) В открывшемся разделе «Хранилище» и нажмите пункт «Очистить данные», это очистит данные приложения и кэш
- д) Нажмите «назад» и нажмите «Удалить», подтвердите действие
- е) После это будет выполнено удаление приложения

## <span id="page-35-0"></span>4. ПРОВЕРКА ПРОГРАММЫ

#### <span id="page-35-1"></span> $4.1.$ Настройка сети для проведения тестирования

Для первоначальных тестов рекомендуется подключить серверный компьютер и устройства Android к одной локальной сети. В простейшем случае они должны быть подключены к одному маршрутизатору Wi-Fi.

Внимание! Соединение Wi-Fi подходит для временного тестирования, но не для постоянного использования. Динамический IP-адрес WAN подходит для тестов, но в реальной работе изменение IP-адреса на маршрутизаторе не позволит произвести подключение всех клиентов.

Выполните переадресацию портов NAT на маршрутизаторе между IP-адресом маршрутизатора в глобальной сети WAN и IP-адресом в локальной сети сервера LAN. Информацию о перенаправляемых портах можно найти в настройках программы (см. подраздел 1.4).

Убедитесь, что порты, необходимые для работы, не заблокированы антивирусом или брандмауэром. В случае, если клиент не может подключиться к серверу, временно отключите антивирусное программное обеспечение и брандмауэр, чтобы проверить, не мешают ли они работе.

Помимо антивирусного программного обеспечения и брандмауэра порты могут быть заблокированы сетевым оборудованием.

#### <span id="page-35-2"></span> $4.2.$ Описание способов проверки

Проверка программы выполняется посредством проверки целостности приложения и тестирования его качественных (функциональных) характеристик.

Выполнение целостности осуществляется посредством проверки целостности дистрибутивного носителя и проверки соответствия установленных файлов дистрибутиву.

Тестирование качественных (функциональных) характеристик осуществляется посредством прогона программы.

#### <span id="page-35-3"></span> $4.3.$ Проверка целостности

На данном этапе проверяется состав дистрибутива программы и наличие сбоев при установке программы.

Проверка считается пройденной успешно, если:

- носитель с дистрибутивом имеет инвентарный / заводской номер, совпадающий с номером на его этикетке;
- носитель дистрибутива не имеет внешних повреждений и читается на оборудовании пользователя:
- носитель с дистрибутивом содержит файлы, указанные на его этикетке;

• установка компонентов программного обеспечения «ОМЕГА» прошла в штатном режиме.

При возникновении проблем на любом этапе проверки свяжитесь с поставщиком программного обеспечения.

#### <span id="page-36-0"></span>**4.4. Методы прогона**

Для прогона программы требуется настроить работу модулей программы согласно положениям раздела 3.

Прогон считается пройденным успешно, если удалось настроить связь между всеми участниками системы связи «ОМЕГА», управляемой сервером [\(Рисунок 1\)](#page-7-3), и все функции, заявленные в подразделе 1.2, работают в штатном режиме.

При возникновении проблем на любом этапе прогона свяжитесь с поставщиком программного обеспечения.

## <span id="page-37-0"></span>**5. СООБЩЕНИЯ СИСТЕМНОМУ ПРОГРАММИСТУ**

Программа «ОМЕГА» не генерирует сообщений об ошибках, отличающихся от стандартных для операционной системы сервера.

Для просмотра сообщений активируйте вкладку «Журнал» в рабочем окне «Панели администратора ОМЕГА К100» [\(Рисунок 29\)](#page-37-1).

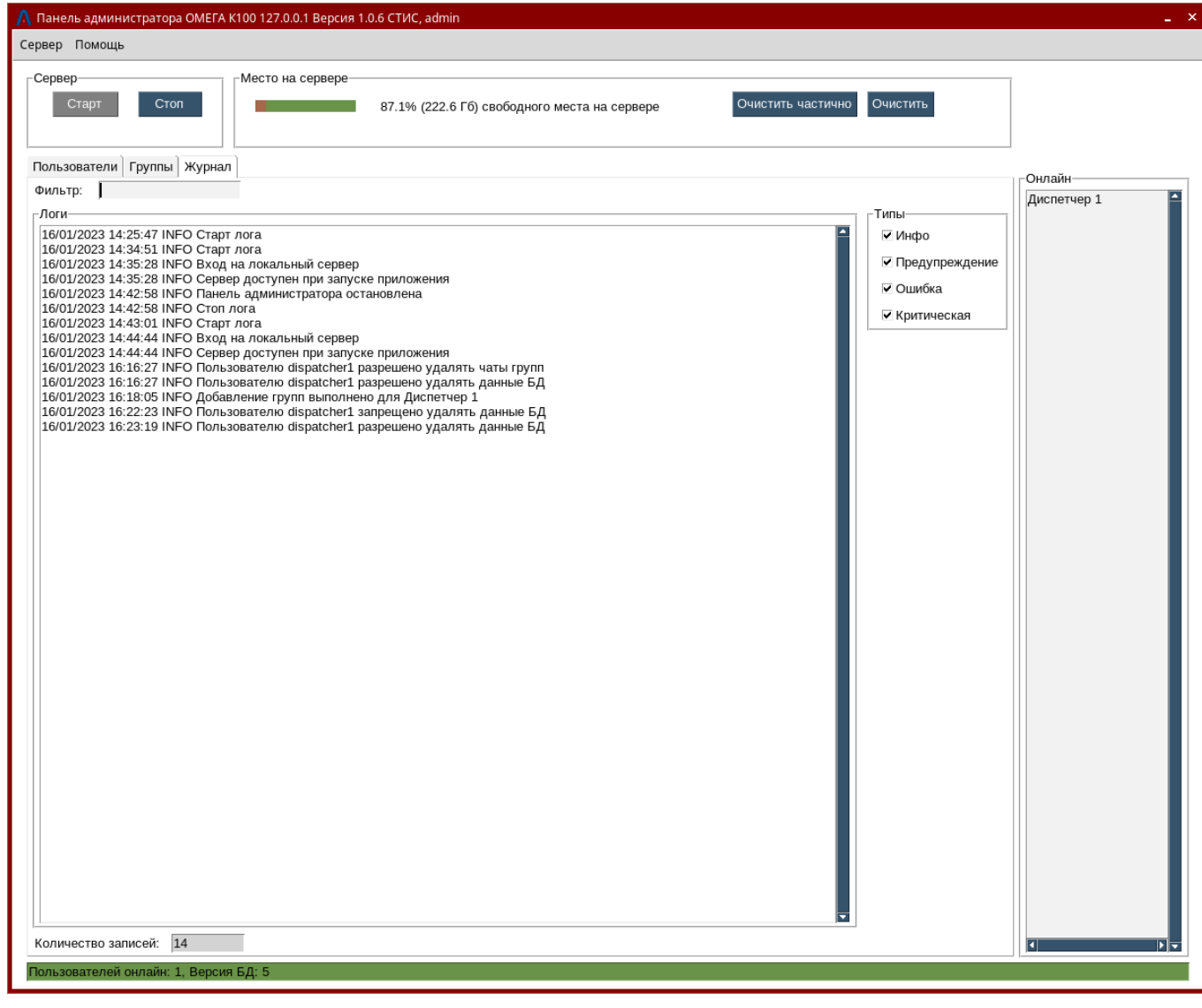

*Рисунок 29*

<span id="page-37-1"></span>В Журнале хранятся и отображаются все системные сообщения сервера ПО «ОМЕГА К100».

В нижней части списка отображено общее количество записей.

ПО «ОМЕГА К100» выводит системные сообщения четырех типов:

- Инфо
- Предупреждение
- Ошибка
- Критическая

Порядок работы с Журналом описан в подпункте 3.1.2.3 программного документа АСТФ.00001-01 34 01. «Программное обеспечение «ОМЕГА». Руководство оператора».

# ACTФ.00001-01 32 01

# <span id="page-38-0"></span>6. ПЕРЕЧЕНЬ СОКРАЩЕНИЙ

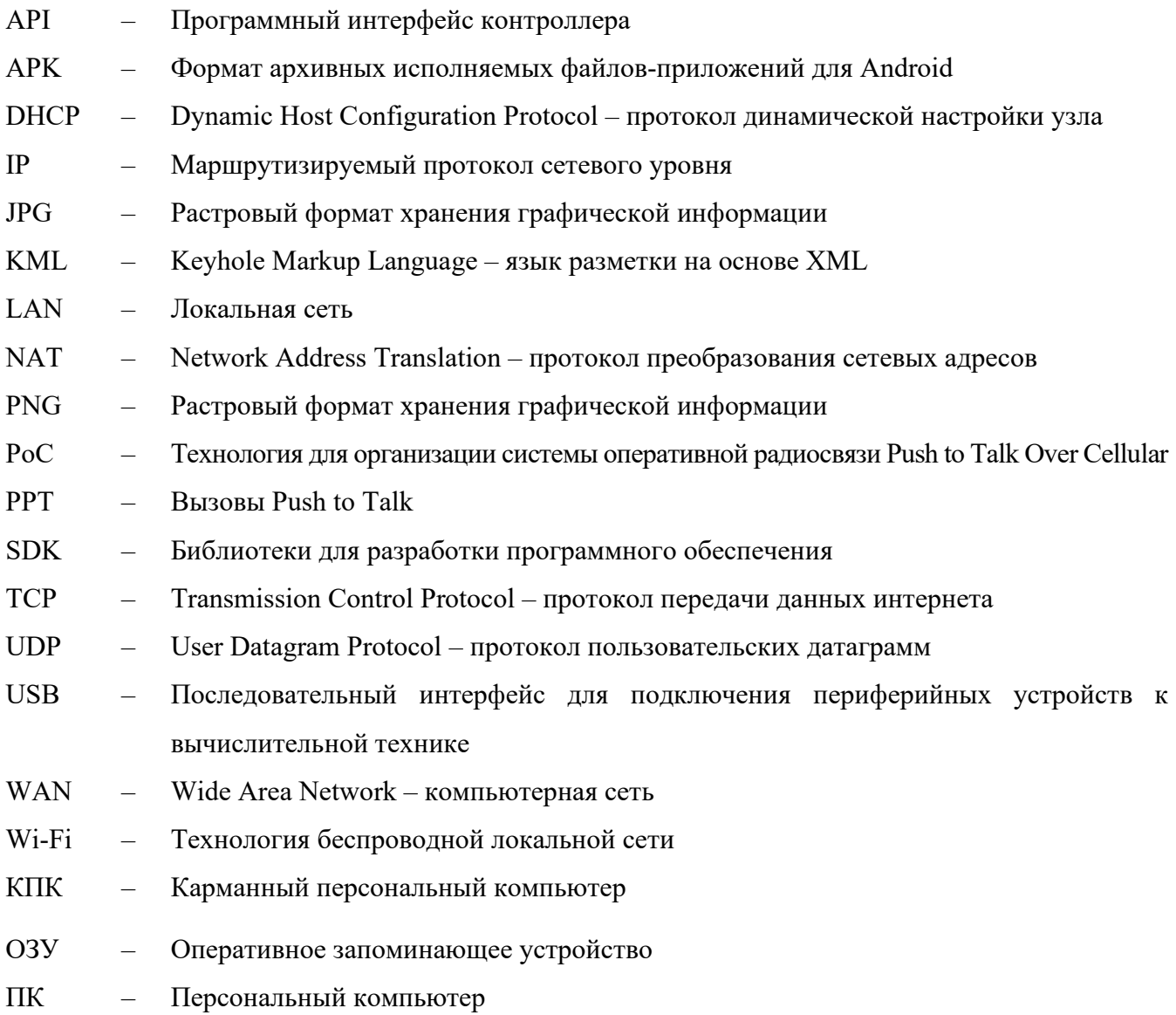

<span id="page-39-0"></span>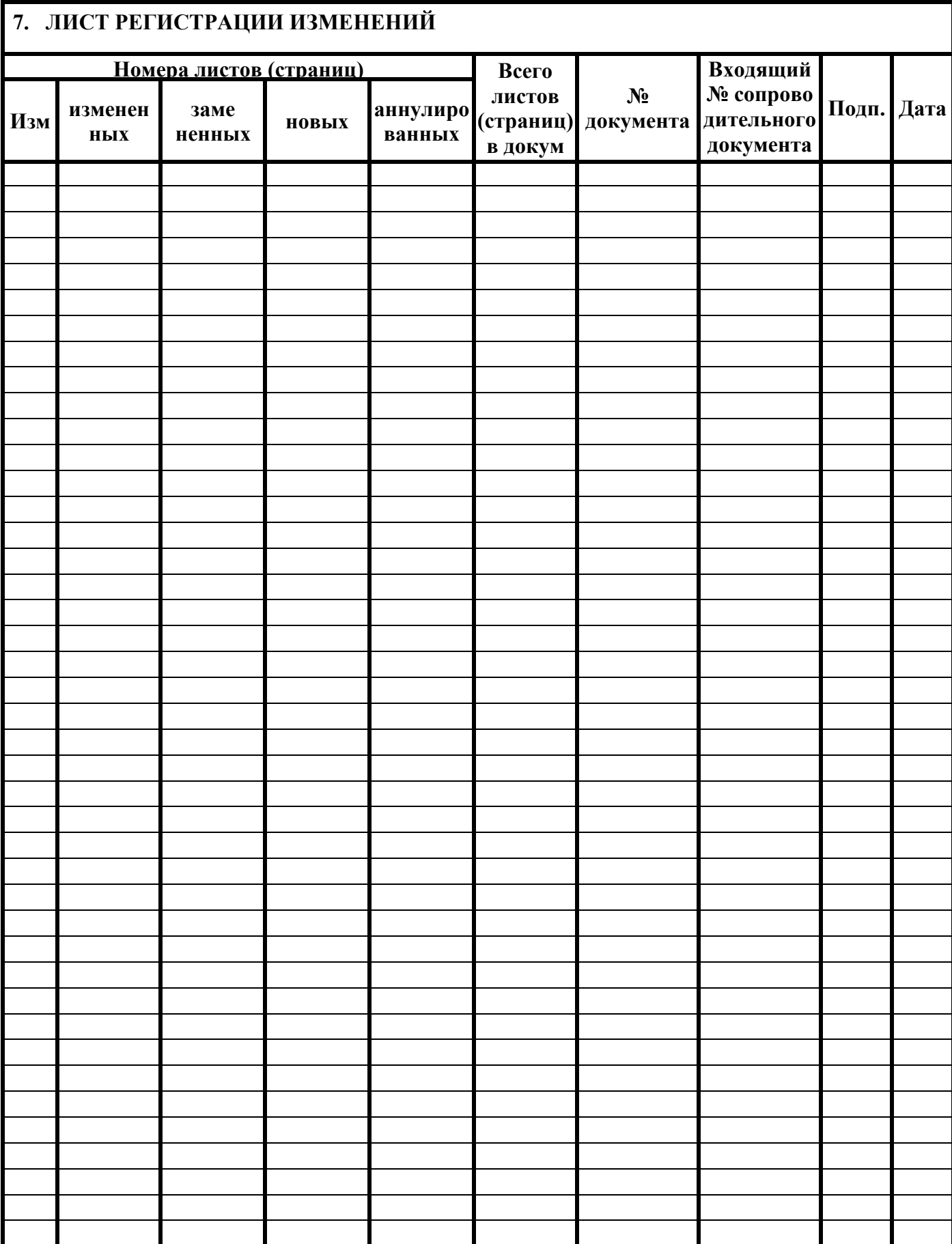